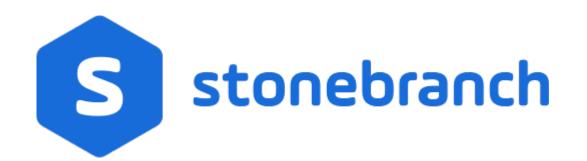

Universal Controller 7.0.x

Installation, Upgrade, and Applying Maintenance

© 2021 by Stonebranch, Inc.All Rights Reserved.

| 1. Installation, Upgrade, and Applying Maintenance             | 3  |
|----------------------------------------------------------------|----|
| 1.1 Installation, Upgrade, and Applying Maintenance - Overview | 4  |
| 1.2 Universal Controller Installation                          | 6  |
| 1.2.1 Pre-Installation Procedure                               | 7  |
| 1.2.1.1 Determining Space Requirements                         | 8  |
| 1.2.1.2 Installing Universal Controller Prerequisites          | 9  |
| 1.2.1.2.1 Downloading Java Runtime Environment                 |    |
| 1.2.1.2.2 Installing Apache Tomcat                             | 11 |
| 1.2.1.2.3 Installing a Database                                |    |
| 1.2.1.3 Downloading Universal Controller Software              | 21 |
| 1.2.2 Installing Universal Controller                          | 22 |
| 1.2.3 Adding a Cluster Node                                    | 40 |
| 1.3 Universal Controller Upgrade and Maintenance               | 47 |
| 1.3.1 Upgrading Universal Controller from 5.2.0                | 48 |
| 1.3.2 Applying Maintenance to Universal Controller             | 59 |
| 1.4 Starting and Stopping Universal Controller                 | 64 |
|                                                                |    |

# Installation, Upgrade, and Applying Maintenance

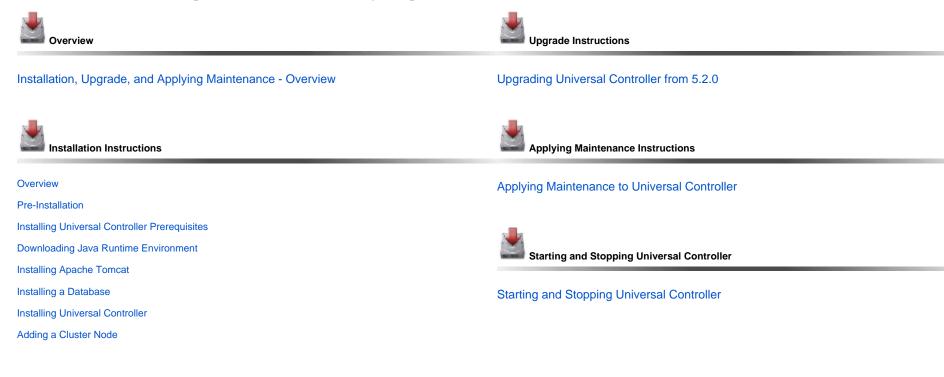

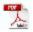

The information on these pages also is located in the Universal Controller 7.0.x Installation, Upgrade, and Applying Maintenance.pdf.

# Installation, Upgrade, and Applying Maintenance - Overview

- Installation, Upgrade, and Applying Maintenance
  - Installation
  - Upgrade
  - Applying Maintenance
- Database Permissions

## Installation, Upgrade, and Applying Maintenance

There are separate procedures for installing, upgrading, and applying maintenance for Universal Controller 7.0.x.

### Installation

Installation refers to the installation of Universal Controller 7.0.x on a machine with any supported platform that does not already contain an installed Controller.

If you are installing Universal Controller for the first time, see Universal Controller Installation for instructions.

### Upgrade

Upgrading to Universal Controller 7.0.x refers to the increase of its currently installed 5.2.x version to a 7.0.x version (for example, upgrading Controller 5.2.0.10 to Controller 7.0.0.0).

You cannot upgrade to Controller 7.0.x from versions prior to 5.2.x (for example, 5.1.1).

If you are upgrading from Universal Controller 5.2.x to Universal Controller 7.0.x, see Upgrading Universal Controller from 5.2.0 for instructions.

### Note

To increase a currently installed 6.1.x or later release of the Controller to a 7.0.x release, you do not have to perform an upgrade; you only have to apply maintenance to the 6.1.x or later release. (The procedures for applying maintenance differ from the procedures for upgrading.)

### **Applying Maintenance**

For Universal Controller 7.0.x, applying maintenance refers to the increase from a currently installed 6.1.x or later release of the Controller to a 7.0.x release of the Controller (for example, increase Controller 6.1.3.1 to Controller 7.0.0.0).

If you are applying maintenance to your version of Universal Controller, see Applying Maintenance to Universal Controller.

#### Note

To increase a Controller 5.2.x version to Controller 7.0.x, you must perform an upgrade. (The procedures for upgrading differ from the procedures for applying maintenance.)

You cannot upgrade to Controller 7.0.x from versions prior to 5.2.x (for example, 5.1.1).

## **Database Permissions**

In order to install or perform upgrades of Universal Controller, the database user configured for the Controller will require DDL (Data Definition Language) permission in the database during the install or upgrade.

Once the install or upgrade has been completed successfully, the configured database user requires only DML (Data Manipulation Language) permissions for running the Controller.

# **Universal Controller Installation**

- Overview
  - Upgrade and Applying Maintenance
- Database Permissions

## Overview

Universal Controller is a Java web application running in a Tomcat web container.

For this reason, the Universal Controller software and the procedure for installing Universal Controller on UNIX or Windows is basically the same.

#### Note

This installation procedure does not include the installation of Java, Tomcat, or a database; however, they all are prerequisites.

### Upgrade and Applying Maintenance

If you are upgrading to Universal Controller 7.0.x from Universal Controller 5.2.x, see Upgrading Universal Controller from 5.2.0 for instructions.

If you are applying maintenance to a Universal Controller 6.1.x or later installation to increase it to a 7.0.x release, see Applying Maintenance to Universal Controller for instructions.

## **Database Permissions**

In order to install or perform upgrades of Universal Controller, the database user configured for the Controller will require DDL (Data Definition Language) permission in the database during the install or upgrade.

Once the install or upgrade has been completed successfully, the configured database user requires only DML (Data Manipulation Language) permissions for running the Controller.

# **Pre-Installation Procedure**

## Overview

Before you install Universal Controller, you must perform the following pre-installation procedure:

| Step 1 | Determine the space requirements for Universal Controller software and the Universal Controller database.   |  |
|--------|----------------------------------------------------------------------------------------------------|--|
| Step 2 | Install all required Universal Controller prerequisites.                                                    |  |
| Step 3 | Download the platform-specific Universal Controller distribution file from the Stonebranch Customer Portal. |  |
| Note   |                                                                                                    |  |

You can install the Controller before, during, or after installation of Universal Agent.

# **Determining Space Requirements**

- Overview
- Controller Space Requirements
- Database Space Requirements
  - Calculating Space Requirements
  - Output Retrieval

## Overview

The following space requirements must be determined for the Controller and its database.

## **Controller Space Requirements**

The Universal Controller war file is approximately 110MB compressed and 200MB uncompressed, using a total of approximately 310MB of space when fully deployed.

However, the space requirements for the Controller are driven largely by logging. Logging requirements are based on the log levels selected in the Log Level and Platform Log Level Universal Controller system properties.

A minimum 2GB of space is recommended for logging and other operations that require the Controller file system, such as bulk (and list) import/export.

The Log File Retention Period in Days Universal Controller system property lets you specify the number of days that a Controller log file (and an Agent log file) is retained before it is purged. The default is 5 days.

## **Database Space Requirements**

Each type of database software (MySQL, Microsoft SQL Server, Oracle) takes up different amounts of space. However, the space required for saved Controller data is the same; that is, for example, 1,000 tasks consume no more space in MySQL than they do in Oracle.

### **Calculating Space Requirements**

Following the initialization of the Controller database, the initial table space size will be approximately 60MB.

Based on calculations using data from all task types, each Controller task instance consumes approximately 10KB of database space. You should estimate space requirements for your data based on your expected number of task executions per day and the duration for retaining history and activity data before purging.

### **Output Retrieval**

An Agent always caches output. Output is stored in the database only if you do one or more of the following:

- Select Automatic Output Retrieval for a task.
- · Create Email Notifications with output attachments for task.
- Retrieve output for a task instance.

A retrieved output file of 1K (for example) will require 2KB to 2.5KB of space in the database.

# **Installing Universal Controller Prerequisites**

Before installing Universal Controller, on either Windows or UNIX (both Linux and AIX), you first must install the following prerequisites:

- 1. Java Runtime Environment
- 2. Apache Tomcat
- 3. Database

# **Downloading Java Runtime Environment**

## Introduction

You must download a Java Runtime Environment (JRE) appropriate for your platform:

| Operating System         | JRE         | Supported Level |
|--------------------------|-------------|-----------------|
| Windows,<br>UNIX (Linux) | Oracle JRE  | Levels 8 and 11 |
| Windows,<br>UNIX (Linux) | OpenJDK JRE | Levels 8 and 11 |
| UNIX (AIX)               | IBM JRE     | Level 8         |

### Oracle JRE

To download the Java Runtime Environment (JRE) for Windows and UNIX (Linux), access the Oracle site for Java JREs and download the appropriate package for your platform:

http://www.oracle.com/technetwork/java/javase/downloads/index.html

### **OpenJDK JRE**

To download Red Hat's implementation of OpenJDK, a free and open source implementation of the Java Platform, Standard Edition (Java SE), access Red Hat's download site and download the appropriate package:

https://developers.redhat.com/products/openjdk/download/

### Note

If Universal Controller produces an exception while exporting a dashboard widget or generating a scheduled chart report, a required dependency may not be installed.

### **IBM JRE**

To download the IBM Java Runtime Environment (JRE) for UNIX (AIX), access the IBM site for Java JREs and download the appropriate package for your platform:

http://www-01.ibm.com/support/docview.wss?uid=isg3T1022644

# **Installing Apache Tomcat**

- Install Apache Tomcat
- Start and Validate Apache Tomcat
- Troubleshooting
  - Tomcat Post Limit: STATUS\_MAX\_POST\_SIZE\_EXCEEDED
  - Special Characters Not Displaying Correctly

Note Apache Tomcat versions 8.5.x and 9.0.x are supported.

## Install Apache Tomcat

Perform the following steps to install Apache Tomcat (download and installation procedure for Apache Tomcat may vary a bit for each platform):

| Step 1 | Select an appropriate method of installation:                                                                                                    |
|--------|----------------------------------------------------------------------------------------------------|
|        | Windows<br>We recommend using the GUI installer to create the Apache Tomcat Service:                                                                                                    |
|        | <ol> <li>Download the "32-bit/64-bit Windows Service Installer" from Tomcat 8.5.x or Tomcat 9.0.x.</li> </ol>                                                                                                    |
|        | <ol> <li>Download the 32-bit 04-bit Windows Service installer from Foricat 8.5.x or Foricat 9.0.x.</li> <li>Follow the instructions to install the package.</li> </ol>                                                                 |
|        |                                                                                                    |
|        | Windows or Linux/Unix<br>Download a tar.gz or zip package that you unzip into a directory:                                                                                                    |
|        |                                                                                                    |
|        | <ol> <li>Download an appropriate package from Tomcat 8.5.x or Tomcat 9.0.x.</li> <li>Follow the instructions to unzip the appropriate package (tar.gz or zip) into a directory on your file system.</li> </ol>                         |
|        |                                                                                                    |
|        | Linux/Unix: Redhat and Centos distributions                                                                                                    |
|        | Instead of downloading a tar.gz or zip package, you can use the <b>yum</b> installer.                                                                                                    |
| Step 2 | In order to accommodate large workloads, Universal Controller requires that you configure the Java heap size options using the CATALINA_OPTS environment variable. The following table outlines the minimum recommended configuration. |
|        |                                                                                                    |
|        |                                                                                                    |
|        |                                                                                                    |
|        |                                                                                                    |
|        |                                                                                                    |
|        |                                                                                                    |
|        |                                                                                                    |

| z/Linux                                                | CATALINA_OPTS="-Xms512m -Xmx2048m -Xjit:optLevel=noOpt"                                                                                                    |
|--------------------------------------------------------|----------------------------------------------------------------------------------------------------|
| All Other Platforms                                    | CATALINA_OPTS="-Xms512m -Xmx2048m"                                                                                                    |
| lf you have installed Tomc                             | at as a service on Windows, see Windows Service, below; otherwise, see All Platforms:                                                                                                    |
| All Platforms                                          |                                                                                                    |
| A recommended way to se                                | et the CATALINA_OPTS environment variable is to use the optional setenv script.                                                                                                    |
| The script is placed into eit                          | ther the CATALINA_BASE/bin or CATALINA_HOME/bin directory and is named setenv.bat (on Windows) or setenv.sh (on Linux/Unix). The file must be readable.                                                                                                    |
| By default, the setenv sc<br>For example, to configure | vironment variable specifies location of the root directory of the "active configuration" of Tomcat. It is optional. It defaults to be equal to CATALINA_HOME.<br>ript file is absent. If the script file is present in both CATALINA_BASE and CATALINA_HOME, the file in CATALINA_BASE is preferred.<br>the CATALINA_OPTS environment variable for Java 8, you can create the following script file:<br>_BASE%\bin\setenv.bat: |
| set "CATALINA_OPTS:                                    | =-Xms512m -Xmx2048m"                                                                                                    |
| On Linux/Unix, \$CATALIN                               | A_BASE/bin/setenv.sh:                                                                                                    |
| CATALINA_OPTS="-Xm;                                    | s512m -Xmx2048m"                                                                                                    |
|                                                        |                                                                                                    |

For additional Tomcat configuration details, including CATALINA\_OPTS, see RUNNING.txt.

#### Windows Service

If you installed Tomcat as a Windows service, you can set values using the \$CATALINA\_HOME\bin\tomcatw.exe GUI tool.

Enter the parameters as follows (for Tomcat 8.5.x or Tomcat 9.0.x):

- Initial memory pool = minimum heap size (Xms)
  Maximum memory pool = Maximum heap size (Xmx)

| Apache Tomcat 8.5 Tomcat8 Properties                                                                                                    |  |  |  |  |
|----------------------------------------------------------------------------------------------------|--|--|--|--|
| General Log On Logging Java Startup Shutdown                                                                                                    |  |  |  |  |
| Use default<br>Java Virtual Machine:                                                                                                    |  |  |  |  |
| C:\Program Files\Java\jdk-11.0.2\bin\server\jvm.dll                                                                                                    |  |  |  |  |
| Java Classpath:                                                                                                    |  |  |  |  |
| C:\Program Files\Apache Software Foundation\Tomcat 8.5\bin\bootstrap                                                                                                    |  |  |  |  |
| Java Options:                                                                                                    |  |  |  |  |
| -Dcatalina.home=C:\Program Files\Apache Software Foundation\Tom<br>-Dcatalina.base=C:\Program Files\Apache Software Foundation\Tom<br>-Djava.io.tmpdir=C:\Program Files\Apache Software Foundation\Tom<br>-Djava.util.logging.manager=org.apache.juli.ClassLoaderLogManage |  |  |  |  |
| Java 9 Options:                                                                                                    |  |  |  |  |
| add-opens=java.base/java.lang=ALL-UNNAMED ^<br>add-opens=java.base/java.io=ALL-UNNAMED<br>add-opens=java.rmi/sun.rmi.transport=ALL-UNNAMED ~                                                                                                    |  |  |  |  |
| Initial memory pool: 1024 MB                                                                                                    |  |  |  |  |
| Maximum memory pool: 10500 MB                                                                                                    |  |  |  |  |
| Thread stack size: KB                                                                                                    |  |  |  |  |
| OK Cancel Apply                                                                                                    |  |  |  |  |

Note

Later, after you start Tomcat and log in to the Controller, you can validate these settings by running the Memory Usage operation, as follows:

1. From the Administration navigation pane, select Configuration > Server Operations.

2. Run the Memory Usage operation. The min and max numbers on the top line (Heap) should be similar to the above settings.

## Start and Validate Apache Tomcat

Perform the following steps to start and validate Apache Tomcat:

| Step 1 | Tomcat is normally run as a system service or daemon. You can start Tomcat using the standard method for your operating system or by using a script, a                                                                                                    |  |  |  |
|--------|----------------------------------------------------------------------------------------------------|--|--|--|
|        | Windows<br>Use Windows Services to start Tomcat or start Tomcat from the command line as follows: net start <name of="" service="" tomcat="">.</name>                                                                                                    |  |  |  |
|        | Linux<br>Start the Tomcat daemon using the script placed in the /etc/init.d directory for Tomcat: service <name of="" service="" tomcat=""> start.</name>                                                                                                    |  |  |  |
|        | Windows or Linux<br>Start the service using the <code>\$CATALINA_HOME/bin/startup.bat</code> or <code>\$CATALINA_HOME/bin/startup.sh</code> scripts.                                                                                                    |  |  |  |
| Step 2 | 2 Open a browser and go to the following URL: http://localhost:8080.                                                                                                    |  |  |  |
| Step 3 | The following screen displays, verifying that you have successfully installed and started Tomcat:                                                                                                    |  |  |  |
|        | Apache Tomcat       The Apache Software Foundation<br>http://www.apache.org/         http://www.apache.org/         http://www.apache.org/          Administration<br>Istaus<br>Tomcat Manager       If you're seeing this page via a web browser, it means you've setup Tomcat successfully. Congratulations!         As you may have guessed by now, this is the default Tomcat home page. It can be found on the local filesystem at:<br>SCATALINA_HOME/webapps/ROOT/index.html         where "\$CATALINA_HOME" is the root of the Tomcat installation of Tomcat, or you're an administrator who<br>hash to this/her setup quite right. Providing the latter is the case, please refer to the Tomcat Documentation for more<br>defined in scatalINA_BOME/cont/tomcat-users.xml.          Tomcat Online<br>Home Page<br>FAQ           Included with this release are a host of sample Services and JSPs (with associated source code), extensive<br>documentation, and an introductory guide to developing web applications. |  |  |  |
|        | Bug Database       Open Bugs       • users@tomcat.apache.org       for developers working on Tomcat         Users Maling List       • dev@tomcat.apache.org       for developers working on Tomcat                                                                                                    |  |  |  |
|        | Thanks for using Tomcat!                                                                                                    |  |  |  |
|        | Miscellaneous       Serviets Examples       USP Examples       USP Examples       Copyright © 1999-2008 Apache Software Foundation       All Rights Reserved                                                                                                    |  |  |  |

## Troubleshooting

### Tomcat Post Limit: STATUS\_MAX\_POST\_SIZE\_EXCEEDED

#### Problem

The following error message displays:

The server did not receive the data that was sent to it. Please see the documentation for isc.RPCResponse.STATUS\_MAX\_POST\_SIZE\_EXCEEDED

#### Resolution

Remove the post limit by specifying the following attribute on the **<Connector>** element in **conf/server.xml**:

maxPostSize="-1"|

### Special Characters Not Displaying Correctly

#### Problem

Some special characters not getting displayed correctly in your browser GUI.

#### Resolution

Tomcat on Windows requires you to define code page UTF-8 as the default code page for war files.

To do this, add the following to the Java options statement just as you did with the memory parameter:

-Dfile.encoding=UTF8

# **Installing a Database**

- Overview
  - Database Permissions
- Database Management Systems
  - MySQL
  - Microsoft SQL Server
  - Oracle

## Overview

Universal Controller can use a database space of an existing database or you can install a database specifically for the Controller.

We recommend an initial size of 100MB.

Note In a High Availability environment, each cluster node connects to the same database.

### **Database Permissions**

In order to install or perform upgrades of Universal Controller, the database user configured for the Controller will require DDL (Data Definition Language) permission in the database during the install or upgrade.

Once the install or upgrade has been completed successfully, the configured database user requires only DML (Data Manipulation Language) permissions for running the Controller.

## Database Management Systems

The following database management systems are supported:

- MySQL
- Microsoft SQL Server
- Oracle

## MySQL

Note MySQL versions 5.6.x, 5.7.x, and 8.0.x are supported.

| Step 1 | Download MySQL installation instructions.                                                                                                    |  |  |
|--------|----------------------------------------------------------------------------------------------------|--|--|
| Step 2 | 2 Download MySQL (Windows only).                                                                                                    |  |  |
|        | <ul> <li>For Windows, select Windows (x86, 32-bit), MSI Installer</li> <li>For Unix and Linux, you can use a tar.gz download or select a systems package installer appropriate for your environment, such as Yum.</li> </ul> |  |  |

| Step 3 | Install MySQL as per the instructions.                                                                       |
|--------|----------------------------------------------------------------------------------------------------|
| Step 4 | Make a note of the user ID and password to be used later when installing the Controller.                     |
| Step 5 | The database will be created automatically when you select MySQL during the Controller installation process. |

#### **MySQL** Options

The following enhancements can be made to your MySQL database.

#### Speeding Up MySQL Performance

For Windows installations, you can speed up MySQL performance by adding the following parameter to the appropriate MySQL.ini file:

innodb\_flush\_log\_at\_trx\_commit=0

For more information about this parameter, see the MySQL documentation:

- http://dev.mysql.com/doc/refman/5.6/en/innodb-parameters.html#sysvar\_innodb\_flush\_log\_at\_trx\_commit
- http://dev.mysql.com/doc/refman/5.7/en/innodb-parameters.html#sysvar\_innodb\_flush\_log\_at\_trx\_commit
- http://dev.mysql.com/doc/refman/8.0/en/innodb-parameters.html#sysvar\_innodb\_flush\_log\_at\_trx\_commit

#### Setting the MySQL max\_allowed\_packet Configuration Variable

A communication packet is a single SQL statement sent to the MySQL server, a single row that is sent to the client, or a binary log event sent from a master replication server to a slave.

If you want the Controller to handle big packets, you must increase the MySQL max\_allowed\_packet configuration variable on the database server.

For detailed information about this variable, refer to:

- MySQL 5.6.x reference manual
- MySQL 5.7.x reference manual
- MySQL 8.0.x reference manual

### MySQL SSL/TLS Configuration

If you use SSL/TLS for JDBC communication to your MySQL environment, some additional configuration is required (depending on your needs).

To use SSL/TLS for encryption only and bypass verification of the MySQL server certificate, add the following to the uc.properties configuration file:

uc.db.url.append.properties=&verifyServerCertificate=false&useSSL=true

To use SSL/TLS for encryption and verify the MySQL server certificate, add the following to the uc.properties configuration file AND import the MySQL server certificate CA into the Universal Controller Truststore

uc.db.url.append.properties=&useSSL=true

### Microsoft SQL Server

### Note

·

Microsoft SQL Server versions 2012, 2014, 2016, 2017, and 2019 are supported.

| Step 1 | Download and install MS SQL Server as per the Microsoft documentation.                    |  |  |
|--------|-------------------------------------------------------------------------------------------|--|--|
| Step 2 | Create the Controller database. You can use any legal name, but we recommend the name uc. |  |  |
|        | Important<br>O<br>You must use a <i>case-insensitive</i> collation.                       |  |  |
| Step 3 | Make a note of the userid and password to be used later when installing the Controller.   |  |  |
| Note   |                                                                                           |  |  |

Universal Controller automatically appends the sendStringParametersAsUnicode parameter to the URL, setting it to false.

When set to false, the Unicode translation property specifies that prepared parameters for character data are sent as ASCII or Multi-byte Character Set (MBCS) instead of Unicode.

jdbc:sqlserver://localhost:1433;databaseName=uc;sendStringParametersAsUnicode=false

### Oracle

Note

Oracle versions 12c (Release 2), 18c, and 19c are supported.

| Step 1 | Download and install Oracle as per the Oracle documentation.                                       |  |
|--------|----------------------------------------------------------------------------------------------------|--|
| Step 2 | Create the Controller database. You can use any legal name, but we recommend the name uc.          |  |
| Step 3 | <b>p 3</b> Make a note of the userid and password to be used later when installing the Controller. |  |

If PDB (Pluggable Database) is being used for the Oracle 12c Controller database, the JDBC URL should be used in EZCONNECT format and point to the PDB service, not the database SID.

For example:

jdbc:oracle:thin:@//dbhost:1521/pdbuc.userdomain

### **Oracle Options**

The following enhancements can be made to your Oracle database.

#### Setting open\_cursors Value for Large Imports

To facilitate large imports on Oracle, specify the maximum number of cursors that can be open by setting the open\_cursors value to 1000.

(The cursors are used only during the import; they then are closed.)

#### Checking the Current Value of open\_cursors

To check the current value for maximum open cursors, issue the following sql\*plus utility command:

show parameter open\_cursors

#### A listing similar to the following will display:

| SQL> show parameter open_cursors; |         |       |  |  |
|-----------------------------------|---------|-------|--|--|
| NAME                              | TYPE    | VALUE |  |  |
| open_cursors                      | integer | 1000  |  |  |

#### Setting a New Value for open\_cursors

You can temporarily set the **open\_cursors** value with the following SQL:

alter system set open\_cursors=1000

To make a permanent change, you must set the open\_cursors value in the initialization parameters file.

### Note

If you do not set open\_cursors to 1000, you could receive the following error message during large imports:

ORA-01000: maximum open cursors exceeded

#### **Character Sets**

Universal Controller does not stipulate a requirement for the Oracle database character set; for multilingual support, you can use the default Unicode character set of AL32UTF8.

https://docs.oracle.com/database/121/NLSPG/ch6unicode.htm#NLSPG317

#### **Block Size**

A block size of 8K is optimal for most systems, including Universal Controller.

https://docs.oracle.com/cd/B19306\_01/server.102/b14211/iodesign.htm#i19636

# **Downloading Universal Controller Software**

- Overview
  - Versioning
- Downloading Current Products Software

## Overview

This page tells you how to download the current Universal Controller 7.0.x software from the Stonebranch Customer Portal.

### Versioning

Universal Automation Center software (Universal Controller and Universal Agent) packages are labeled with four numeric identifiers: Version.Release.Modification.Maintenance.

For example, for Universal Controller 7.0.0.0:

- 7 = Version 7
- 0 = Release 0
- 0 = Modification Level 0
- 0 = Maintenance Level 0

## **Downloading Current Products Software**

To download the Universal Controller 7.0.x software:

| Step 1 | Log in to the Stonebranch Customer Portal. If you do not have a login, you can request one at support@stonebranch.com. |  |
|--------|----------------------------------------------------------------------------------------------------|--|
| Step 2 | Click the Software Downloads link.                                                                                     |  |
| Step 3 | 4       Click the Universal Controller package link appropriate for your platform.                                     |  |
| Step 4 |                                                                                                    |  |
| Step 5 |                                                                                                    |  |

# **Installing Universal Controller**

- Introduction
- Installation Procedure
- Unpack the Universal Controller Distribution File
- Install the Controller
  - Command Line Switches
  - Examples
- Deploy the Controller
- Update the Universal Controller Start-up Properties (uc.properties)
- Verify the Installation
- Apply the License Key
  - License Information
- Enable LDAP Synchronization
- Configure System Notifications
  - System Notifications for License Violations and Expirations
     System Notification for System Operations

  - System Notification for Data Backup / Purge Operations

## Introduction

This page tells you how to install Universal Controller.

The procedure is the same, unless otherwise noted, for both Windows and UNIX (Linux or AIX).

It assumes you already have performed all required pre-installation procedures:

- Determined space requirements
- Installed all prerequisites.
- Downloaded a Universal Controller distribution file.

## **Installation Procedure**

To install Universal Controller:

| 1 | Unpack the Downloaded Distribution File             |
|---|-----------------------------------------------------|
| 2 | Install the Controller                              |
| 3 | Deploy the Controller                               |
| 4 | Update the Universal Controller Start-up Properties |
| 5 | Verify the Installation                             |
| 6 | Apply the License Key                               |

| 7 | Enable LDAP Synchronization    |
|---|--------------------------------|
| 8 | Configure System Notifications |

## Unpack the Universal Controller Distribution File

To unpack the Universal Controller distribution file, use the following method appropriate for your platform:

| Linux/Unix | tar -xvf universal-controller-N.N.N.tar           |
|------------|---------------------------------------------------|
| Windows    | Use an appropriate archiving / unzipping product. |

## Install the Controller

To install the Controller, issue the following command that is appropriate for your platform:

| Linux   | > sh install-controller.sh |
|---------|----------------------------|
| Windows | > install-controller.bat   |

The installation process writes the war file (universal-controller-N.N.N.N-build.N.war) to the Tomcat installation directory and renames it uc.war.

You must include command line switches that specify information the Controller needs to access the Tomcat installation directory, the war file, and the database. You can include additional command line switches, but they are not required.

If a required command line switch is missing from the command line, an error message will identify it during the installation process.

The Controller installation process writes the values for some command line switches to the Universal Controller start-up properties file, uc.properties (see the table, below). For any of those command line switches that are not required and, in fact, are not included on the command line, the Controller installation process writes their default value to uc.properties.

### **Command Line Switches**

The following table describes the command line switches for the Controller installation process and identifies which are required.

For command line switches that have their value written to the Universal Controller start-up properties file, uc.properties, the table also identifies the property in that file to which the value is written.

All command line switches are case-sensitive.

| Command Line Switch | Description                                                                                                    |                                                                                                    | Default                              | Required | Controller Property |
|---------------------|----------------------------------------------------------------------------------------------------|----------------------------------------------------------------------------------------------------|--------------------------------------|----------|---------------------|
| agentonly           | For an Agent-Only deployme                                                                                                    | ent<br>versal Controller Start-up Properties (uc.properties) is deployed with an Agent-Only demonstration license.                                                                                                    | false                                | No       |                     |
| controller-<br>file | Full path of the Universal Co                                                                                                    | none                                                                                                    | Yes                                  |          |                     |
| dbname              | Universal Controller database                                                                                                    | niversal Controller database name.                                                                                                    |                                      |          | uc.db.name          |
| dbpass              | Database user's password.                                                                                                    |                                                                                                    | none                                 | Yes      | uc.db.password      |
| dburl               | JDBC connect URL.<br>Format: jdbc:[database<br>Examples (for MS SQLServe                                                                           | type]://localhost<br>er and Oracle, uc is the database name):                                                                                                    | jdbc:<br>mysql://localhost:<br>3306/ | No       | uc.db.url           |
|                     | MySQL<br>MS SQL Server                                                                                                    | jdbc:mysql://localhost:3306/<br>jdbc:sqlserver://localhost:1433;DatabaseName=uc                                                                                                    |                                      |          |                     |
|                     | MS SQL Server JTDS<br>Oracle                                                                                                    | jdbc:jtds:sqlserver://localhost:1433/uc<br>jdbc:oracle:thin:@//localhost:1521/ServiceName<br>Or<br>jdbc:oracle:thin:@localhost:1521:XE                                                                                                    |                                      |          |                     |
|                     | Unix<br>Enclose the URL in <i>sir</i><br>Windows<br>Enclose the URL in <i>do</i><br>Refer to the jdbc documental<br>want to consult with your loca | n marks to guard against any special characters (for example: ; > < &) which are treated by the shell uniquely.<br>ng/e quotation marks; for example: 'jdbc:sqlserver://dbserver.local;instanceName=IN01;DatabaseName=uc'<br>nuble quotation marks; for example: "jdbc:sqlserver://dbserver.local;instanceName=IN01;DatabaseName=uc"<br>tion from your database supplier for specific jdbc driver URL parameters or options that might be needed for your environment. You may<br>al DBA to discuss these parameters and options.<br>e in this documentation for more information about suggested connection parameters, database configuration, and setup. |                                      |          |                     |
| dbuser              | Database user name.                                                                                                    |                                                                                                    | none                                 | Yes      | uc.db.user          |
| port                | Note<br>This is meant to represent th                                                                                                    | oller to generate a unique Cluster Node <b>Node Id</b> in the format of <b>hostname:port-dbname</b> .<br>e value of the Tomcat HTTP/1.1 Connector port configured in the server.xml.<br>generation and does not impact the Tomcat HTTP/1.1 Connector configuration.                                                                                                    | 8080                                 | No       | uc.servlet.port     |

| rdbms      | Database type.                                                                                                    | mysql | No * | uc.db.rdbms |
|------------|----------------------------------------------------------------------------------------------------|-------|------|-------------|
| rabilis    | Valid values are:                                                                                                    |       |      |             |
|            | <ul> <li>mysql</li> <li>sqlserver</li> <li>sqlserver-jtds</li> <li>oracle</li> </ul>                                                                                                    |       |      |             |
|            | *rdbms <i>is</i> required ifdburl is used in the command.<br>Note                                                                                                    |       |      |             |
|            | Customers have reported difficulty establishing secure SQL connections using the jTDS open source JDBC driver for Microsoft SQL Server (rdbms sqlserver-jtds) when SSL/TLS is enabled on the server. |       |      |             |
|            | We have received feedback that the issue can be resolved by installing a patched version of the jTDS driver from bug report https://sourceforge.net/p/jtds/bugs/725/.                                |       |      |             |
|            | Stonebranch only bundles the official jTDS release, currently 1.3.1, with the Universal Controller.                                                                                                  |       |      |             |
|            | We do not include unofficial patches, and if you decide to use them, you do so at your own risk.                                                                                                    |       |      |             |
| tomcat-dir | Path to the Tomcat installation directory (contains the directories:/bin, /conf, /logs, webapps).                                                                                                    | none  | Yes  |             |
|            | Note<br>Enclose the path in quotes to guard against spaces or any special characters (for example: ; > < &), which are treated by the shell uniquely.                                                |       |      |             |

## Examples

Shown below are sample commands for installing the Controller on Linux and Windows platforms, using defaults for the database:

| Linux   | sh install-controller.shtomcat-dir ~/tomcatcontroller-file ./universal-controller-N.N.N.N-build.N.wardbuser rootdbpass userpass                                                                                                    |
|---------|----------------------------------------------------------------------------------------------------|
| Windows | install-controller.battomcat-dir "c:\Program Files\Apache Software Foundation\Tomcat 9.0"controller-file universal-controller-N.N.N.<br>N-build.N.wardbuser rootdbpass userpass                                                                                                    |
|         | Note<br>In the Tomcat directory (tomcat-dir), when quoting the directory is necessary due to spaces, do not use a single backslash before the ending quotation mark; use either a double backslash or<br>no backslash to avoid the command shell from treating \" as an escape character. |

## Deploy the Controller

In this procedure, you will start Tomcat, which starts the Controller and builds your database tables. This process takes several minutes. When it is complete, the Controller is started and ready to use.

If Tomcat already was running when you installed the Controller, you do not need to stop and restart it; this process will occur automatically after you start the installation.

| Step 1 | Start Tomcat as follows:                                                                                                    |
|--------|----------------------------------------------------------------------------------------------------|
|        | Linux<br>Start the Tomcat daemon using the script placed in the /etc/init.d directory for Tomcat.                                  |
|        | service [name of Tomcat service] start                                                                                             |
|        | Windows<br>We recommend you use Windows Services to start Tomcat. Or, you can start Tomcat from the command line as follows:       |
|        | net start [name of Tomcat service]                                                                                                 |
|        | Linux or Windows<br>You can start the service using the \$CATALINA_HOME/bin/startup.bat or \$CATALINA_HOME/bin/startup.sh scripts. |

| Step 2 | During this initial startup, the Controller builds the database tables, a process that takes several minutes. You can view details in the Tomcat window or monitor the Controller log, as described below:                                                                                                    |  |  |  |  |
|--------|----------------------------------------------------------------------------------------------------|--|--|--|--|
|        | Linux/Unix<br>Users can tail the uc.log to monitor the deployment process, as follows:                                                                                                    |  |  |  |  |
|        | tail -f \$TOMCAT_DIR/uc_logs/uc.log                                                                                                    |  |  |  |  |
|        | Windows<br>Users can use a third-party tailing utility or open the log file using Notepad or other editor and scroll to the bottom to view the latest activity.                                                                                                    |  |  |  |  |
|        | <pre>\$TOMCAT_DIR\uc_logs\uc.log</pre>                                                                                                    |  |  |  |  |
|        | Do not continue until you see output in the log similar to the following:                                                                                                    |  |  |  |  |
|        | <pre>2014-09-15-11:16:17:774 -0400 INFO [Ops.Cluster.Monitor.0] Cluster Monitor / ClusterWatchDog started (16951472)<br/>2014-09-15-11:16:17:78 -0400 INFO [Ops.Cluster.Monitor.0] No active node found. sb-server:8080-ops6100 becoming Active node.<br/>2014-09-15-11:16:17:78 -0400 INFO [Ops.Cluster.Monitor.0] Loading time zones<br/>2014-09-15-11:16:17:810 -0400 INFO [Ops.Cluster.Monitor.0] Setting System time zone to "America/New_York"<br/>2014-09-15-11:16:17:810 -0400 INFO [Ops.Cluster.Monitor.0] Initialize PubSubController<br/>2014-09-15-11:16:17:813 -0400 INFO [Ops.Cluster.Monitor.0] PubSubController Active Start Load: 0 Subscriptions<br/>2014-09-15-11:16:17:813 -0400 INFO [Ops.Cluster.Monitor.0] Server is now Running in Active mode. Previous mode was Passive<br/>2014-09-15-11:16:17:813 -0400 INFO [Ops.Cluster.Monitor.0] Setting server to ACTIVE.<br/>2014-09-15-11:16:17:813 -0400 INFO [Ops.Cluster.Monitor.0] Releasing lock and ending transaction<br/>2014-09-15-11:16:17:814 -0400 INFO [Ops.Cluster.Monitor.0] Active start book 0 Seconds<br/>2014-09-15-11:16:18:149 -0400 INFO [Ops.Cluster.Monitor.0] Lock released and transaction ended<br/>2014-09-15-11:16:18:149 -0400 INFO [Ops.Cluster.Monitor.0] Creating OmsServerWatchDog<br/>2014-09-15-11:16:18:150 -0400 INFO [Ops.Cluster.Monitor.0] Creating AgentWatchDog<br/>2014-09-15-11:16:18:150 -0400 INFO [Ops.Cluster.Monitor.0] Creating AgentWatchDog<br/>2014-09-15-11:16:18:150 -0400 INFO [Ops.Cluster.Monitor.0] Creating AgentWatchDog</pre> |  |  |  |  |
| Step 3 | <ul> <li>When you see the following, the Controller is ready:</li> <li>INFO [Ops.Cluster.Monitor.0] Server is now Running in Active mode. Previous mode was Passive</li> <li>INFO [Ops.Cluster.Monitor.0] Setting server to ACTIVE.</li> </ul>                                                                                                    |  |  |  |  |

Update the Universal Controller Start-up Properties (uc.properties)

#### For AIX and z/Linux only

Follow this procedure to change two default values in the Universal Controller start-up properties file, uc.properties, which is read by the Controller.

(The uc.properties file resides in <tomcat directory>/conf).

| Step 1 | Change the following two properties from their default value to the IBM AIX value:                                                             |
|--------|----------------------------------------------------------------------------------------------------|
|        | <ul> <li>uc.trustmanager.algorithm= (Java trust manager algorithm)</li> <li>Default value = SunX509</li> <li>IBM AIX = IbmX509</li> </ul>      |
|        | <ul> <li>uc.trustmanager.provider= (Java trust manager provider)</li> <li>Default value = SunJSSE</li> <li>IBM AIX value = IBMJSSE2</li> </ul> |
| Step 2 | Restart Tomcat.                                                                                                    |

# Verify the Installation

To make sure the Controller is installed, running, and communication with Universal Agent and Universal Message Service (OMS):

| Step 1 | Start the Controller.                                                 |  |
|--------|-----------------------------------------------------------------------|--|
| Step 2 | From your browser, access the Universal Controller user interface.    |  |
|        |                                                                       |  |
|        | http://localhost:8080/uc                                              |  |
|        |                                                                       |  |
|        | localhost represents the machine name where you installed the server. |  |

| Step 3 | Log in with user ops.admin and no    | password. A Change Password dialog displays.    |                            |                                      |                                      |                   |
|--------|--------------------------------------|-------------------------------------------------|----------------------------|--------------------------------------|--------------------------------------|-------------------|
|        |                                      |                                                 |                            |                                      |                                      |                   |
|        | Lisernamo:                           | ana admin                                       |                            |                                      |                                      |                   |
|        | Username:                            | ops.admin                                       | 20                         |                                      |                                      |                   |
|        | Current Password:                    |                                                 |                            |                                      |                                      |                   |
|        | New Password:                        | 1<br>1                                          |                            |                                      |                                      |                   |
|        | New Lassword.                        |                                                 |                            |                                      |                                      |                   |
|        | Confirm New Password:                |                                                 |                            |                                      |                                      |                   |
|        |                                      | Change Password                                 |                            |                                      |                                      |                   |
|        |                                      | Change rassword                                 |                            |                                      |                                      |                   |
|        | The system administrat               | tor requires you to change your password.       |                            |                                      |                                      |                   |
|        | The system administration            | or requires you to change your password.        |                            |                                      |                                      |                   |
|        |                                      |                                                 |                            |                                      |                                      |                   |
| Step 4 | Enter a password in the New Password | ord and Confirm New Password fields (the Cur    | rent Password field sho    | uld remain empty) and click <b>C</b> | hange Password. The Universa         | I Controller Home |
|        | Dashboard displays.                  |                                                 |                            |                                      |                                      |                   |
| Step 5 | The System Details Widget provides   | s current system information. Check the Release | information to verify that | the latest version number is d       | lisplayed, as shown in the following | ng example.       |
|        |                                      |                                                 |                            |                                      |                                      |                   |
|        |                                      |                                                 |                            |                                      |                                      |                   |
|        |                                      |                                                 |                            |                                      |                                      |                   |
|        |                                      |                                                 |                            |                                      |                                      |                   |
|        |                                      |                                                 |                            |                                      |                                      |                   |
|        |                                      |                                                 |                            |                                      |                                      |                   |
|        |                                      |                                                 |                            |                                      |                                      |                   |
|        |                                      |                                                 |                            |                                      |                                      |                   |
|        |                                      |                                                 |                            |                                      |                                      |                   |
|        |                                      |                                                 |                            |                                      |                                      |                   |
|        |                                      |                                                 |                            |                                      |                                      |                   |
|        |                                      |                                                 |                            |                                      |                                      |                   |
|        |                                      |                                                 |                            |                                      |                                      |                   |
|        |                                      |                                                 |                            |                                      |                                      |                   |
|        |                                      |                                                 |                            |                                      |                                      |                   |
|        |                                      |                                                 |                            |                                      |                                      |                   |
|        |                                      |                                                 |                            |                                      |                                      |                   |
|        |                                      |                                                 |                            |                                      |                                      |                   |
|        |                                      |                                                 |                            |                                      |                                      |                   |
|        |                                      |                                                 |                            |                                      |                                      |                   |

|                       | System Details                                  | \$ |
|-----------------------|-------------------------------------------------|----|
| Cluster Node { Act    | ive }                                           | -  |
| Node Id               | qa-cntlr-mysql.stone.branch:8080-qa_cntlr_mysql |    |
| Node Mode             | Active                                          |    |
| Node Uptime           | 3 Days 21 Hours 28 Minutes 44 Seconds           |    |
| Node Time             | 2020-10-09 11:02:58 -0400 (America/New_York)    |    |
| ▲ Release { 6.9.0.0 b | uild.151 }                                      |    |
| Release               | 6.9.0.0                                         |    |
| Build                 | build.151                                       |    |
| Build Date            | 10-05-2020_1155                                 |    |
| Memory { 120.15 N     | 1B (11.80%) / 1018.00 MB }                      |    |
| Memory Maximum        | 1018.00 MB                                      | =  |
| Memory Used           | 120.15 MB (11.80%)                              |    |
| Memory Free           | 897.85 MB (88.20%)                              |    |
| ▲ License { Pre 6.8 L | icense Migrated. } 📶                            | _  |
| Expiry Date           | 2020-11-18 [Days: 45]                           |    |
| Cluster Nodes         | Unlimited                                       |    |
| Distributed Agents    | 3/3                                             |    |
| /OS Agents            | 2/2                                             |    |
| Tasks                 | Unlimited                                       |    |
| Monthly Executions    | Unlimited                                       |    |
| JPPS                  | true                                            |    |
| USAP                  | true                                            |    |
| UPPS Connections      | Unlimited                                       |    |
| USAP Connections      | Unlimited                                       |    |
| IMS                   | false                                           | =  |
| BM WebSphere MQ       | false                                           |    |
| SOAP                  | false                                           |    |
| (D SOAP               | false                                           |    |
| HTTP                  | false                                           |    |
| Customer              | Pre 6.8 License Migrated.                       |    |

| a Database [ m]                                                             |                                      |              |                                                                 |                        |               |                  |                                            |            |
|-----------------------------------------------------------------------------|--------------------------------------|--------------|-----------------------------------------------------------------|------------------------|---------------|------------------|--------------------------------------------|------------|
| Database Type                                                               | MySQ                                 |              |                                                                 |                        |               |                  |                                            |            |
|                                                                             |                                      |              |                                                                 |                        |               |                  |                                            |            |
| Database Name                                                               | qa_cnt                               | tlr_mysql    |                                                                 |                        |               |                  |                                            |            |
| Database URL                                                                | jdbc:m                               | iysql://qa-d | b7.stone.bran                                                   | ch/                    |               |                  |                                            |            |
| Database Connect                                                            | tions Server                         | (0/6) Clien  | t (0/1) Reserve                                                 | d (0/2)                |               |                  |                                            | -          |
| From the <b>Agents and</b> Agent is <b>Active</b> .                         | Connections r                        | navigation p | ane, select <b>Age</b>                                          | nts > All Ag           | jents or      | Agents           | ⊳ <type o<="" th=""><th>of Age</th></type> | of Age     |
| ✓ 9 Linux/Unix Agents                                                       |                                      |              | Custom Filter                                                   | Unsaved 1              |               | 🗸 😴 Filt         | er 🔯 <u>G</u> o To                         |            |
| Agent Name *                                                                | Host Name                            | Agent Id Ver | sion Last Heartbeat                                             |                        | Suspended     |                  |                                            |            |
| aix61.stone.branch - AIX61                                                  | aix61.stone.branch                   | AIX61 6.3    |                                                                 |                        |               | Active           |                                            |            |
| centerpoint.stone.branch - centerpoint                                      | centerpoint.stone.branch             |              | 0.0 2016-04-28 09:33:52 -0400<br>0.0 2016-04-28 09:34:58 -0400  |                        |               | Active           |                                            |            |
| b2.stone.branch - QADB2                                                     | db2.stone.branch<br>db3.stone.branch |              | 0.0 2016-04-28 09:34:58 -0400<br>0.0 2016-04-28 09:33:04 -0400  |                        | -             | Active<br>Active |                                            |            |
| db5.stone.branch - QADB5                                                    | db5.stone.branch                     | QADB5 6.2    |                                                                 |                        |               | Offline          |                                            |            |
| in26rh4-x64.stone.branch - LXRH4X64                                         |                                      |              | 0.11 2016-04-28 09:33:14 -0400                                  |                        |               | Active           |                                            |            |
| k3ora7-x64.stone.branch - LX30RA7X64 k3rh7-x64.stone.branch - LX3RH7X64     | k3ora7-x64.stone.branch              |              | 0.11 2016-04-28 09:33:40 -0400<br>0.1 2016-04-28 09:34:41 -0400 |                        |               | Active           |                                            |            |
| Starth7c-x64.stone.branch - LX3RH7CX64                                      |                                      |              | 0.0 2016-04-28 09:34:57 -0400                                   |                        |               | Active           |                                            |            |
| •                                                                           |                                      |              |                                                                 |                        |               |                  |                                            | st simil   |
| OMS Servers                                                                 |                                      | Quals Fi     | Nee                                                             |                        |               | Cillar 🗖 O       | Ta 🔛 pi                                    |            |
| ~                                                                           |                                      | Custom Fil   | ter None                                                        | Authoritical- Off      |               | Filter 😨 Go      |                                            |            |
| MS Server Address *                                                         |                                      | Custom Fil   | Status                                                          | Authenticate OMS       | S Server Upda | ted By Update    | d                                          | / <i>2</i> |
| ~                                                                           |                                      | Custom Fil   |                                                                 | Authenticate OMS<br>No | S Server Upda |                  | d                                          | / <i>2</i> |
| V<br>OMS Server Address *                                                   |                                      | Custom Fil   | Status                                                          |                        | S Server Upda | ted By Update    | d                                          | / <i>2</i> |
| V<br>OMS Server Address *                                                   |                                      | Custom Fil   | Status                                                          |                        | S Server Upda | ted By Update    | d                                          | / <i>2</i> |
| V<br>OMS Server Address *                                                   |                                      | Custom Fil   | Status                                                          |                        | S Server Upda | ted By Update    | d                                          | / <i>2</i> |
| ✓<br>OMS Server Address ▲                                                   |                                      | Custom Fil   | Status                                                          |                        | S Server Upda | ted By Update    | d                                          | / <i>2</i> |
| V<br>OMS Server Address *                                                   |                                      | Custom Fil   | Status                                                          |                        | S Server Upda | ted By Update    | d                                          | / <i>2</i> |
| V<br>OMS Server Address *                                                   |                                      | Custom Fil   | Status                                                          |                        | S Server Upda | ted By Update    | d                                          | / <i>2</i> |
| ✓<br>OMS Server Address ▲                                                   |                                      | Custom Fil   | Status                                                          |                        | S Server Upda | ted By Update    | d                                          | / <i>2</i> |
| V OMS Server Address A                                                      |                                      | Custom Fil   | Status                                                          |                        | S Server Upda | ted By Update    | d                                          | / æ        |
| MS Server Address *                                                         |                                      | Custom Fil   | Status                                                          |                        | S Server Upda | ted By Update    | d                                          | / æ        |
| MS Server Address *                                                         |                                      | Custom Fil   | Status                                                          |                        | S Server Upda | ted By Update    | d                                          | / æ        |
| MS Server Address *                                                         |                                      | Custom Fil   | Status                                                          |                        | S Server Upda | ted By Update    | d                                          | / æ        |
| MS Server Address *                                                         |                                      | Custom Fil   | Status                                                          |                        | S Server Upda | ted By Update    | d                                          | / æ        |
| OMS Server Address *                                                        |                                      |              | Status<br>Connected                                             | No                     | S Server Upda | ted By Update    | d                                          | / æ        |
| V<br>OMS Server Address *                                                   | about these corr                     |              | Status<br>Connected                                             | No                     | S Server Upda | ted By Update    | d                                          | / æ        |
| OMS Server Address ^         Image: Sealbast 7878    For more information a | about these corr                     |              | Status<br>Connected                                             | No                     | S Server Upda | ted By Update    | d                                          | / æ        |
| OMS Server Address *                                                        | about these corr                     |              | Status<br>Connected                                             | No                     | S Server Upda | ted By Update    | d                                          | / æ        |

To get started using the Controller and become familiar with its features, we recommend you spend some time going through the Tutorials.

## Apply the License Key

Although you do not normally need to enter a license key immediately after installation, at some point you will need to follow these steps to enter your key:

Step 1 | From the Administration navigation pane, select Configuration > Properties. The Properties list displays.

| 155 Properties                                                   |                                |               |                                 |
|------------------------------------------------------------------|--------------------------------|---------------|---------------------------------|
|                                                                  |                                |               |                                 |
| Name *                                                           | Value                          | Updated By    | Updated                         |
| Administrator Email Address                                      |                                | ops.system    | 2018-03-28 12:50:27 -0          |
| Agent Cache Retention Period In Days                             | 7                              | ops.system    | 2018-03-28 12:50:27 -0          |
| Agent Cluster Network Alias Cache Retention In Minutes           | 30                             | ops.system    | 2018-08-17 21:14:20 -0          |
| Agent Cluster Network Alias Retry Interval In Minutes            | 5                              | ops.system    | 2018-08-16 10:44:51 -0          |
| Agent Cluster Network Alias Uquery Port                          | 7887                           | ops.system    | 2018-08-16 10:44:51 -0          |
| Agent Credentials Required                                       | false                          | ops.system    | 2018-03-28 12:50:27 -0          |
| Agent Heartbeat Grace Period In Seconds                          | 60                             | ops.system    | 2020-03-05 11:27:31 -0          |
| Agent Heartbeat Interval In Seconds                              | 120                            | ops.system    | 2018-03-28 12:50:27 -0          |
| Agent heartbeat interval in Seconds<br>Agent Prefix              | AGNT                           |               | 2018-03-28 12:50:27 -0          |
| -                                                                |                                | ops.system    | 2018-03-28 12:50:27 -0          |
| Allow In Doubt Re-run                                            | true                           | ops.system    |                                 |
| Automatically Create Versions                                    | true                           | ops.system    | 2018-03-28 12:50:27 -0          |
| Automatically Skip Conflicting Multi-Origin Paths                | false                          | ops.system    | 2018-03-28 12:50:27 -0          |
| Banner Background Color                                          | #186CDA                        | ops.system    | 2019-02-06 11:07:35 -0          |
| Banner Logo                                                      |                                | ops.system    | 2018-03-28 12:50:27 -0          |
| Banner Logo URL                                                  |                                | ops.system    | 2018-03-28 12:50:27 -0          |
| Broadcast On Hold If Cluster Suspended                           | true                           | ops.system    | 2018-03-28 12:50:27 -           |
| Broadcast On Hold If Cluster Unresolved                          | true                           | ops.system    | 2019-06-24 13:21:01 -           |
| Bulk Export Activity Permitted                                   | false                          | ops.system    | 2018-03-28 12:50:27 -           |
| Bundle Exclude On Existence Picker Default                       |                                | ops.system    | 2018-03-29 15:03:56 -           |
| Bundleless Promotion With Execute Permission Permitted           | faise                          | ops.system    | 2019-01-30 15:35:24 -           |
| Business Service Visibility Restricted                           | false                          | ops.system    | 2019-06-10 11:47:27 -0          |
| Calendar Preview Period In Years                                 | 2                              | ops.system    | 2018-03-28 12:50:27 -           |
| CL/Web Service Result Limit                                      | 1000                           | ops.system    | 2018-03-28 12:50:27 -           |
| Client Export Fetch Limit                                        | 1000                           | ops.system    | 2018-03-28 12:50:27 -           |
| Compress Bundle Promotion Payload                                | false                          | ops.system    | 2018-03-28 12:50:27 -           |
| Confirm Enable/Disable Trigger Command                           | Yes                            | ops.system    | 2020-02-17 15:22:21 -           |
| Confirm Exit                                                     | true                           |               | 2020-02-17 13:22:21 -           |
|                                                                  |                                | ops.system    | 2018-03-28 12:50:27 -           |
| Confirm Update For Tasks In Workflows                            | false                          | ops.system    | 2020 00 20 10:00:11             |
| Continue Monitoring Completed Workflows In Workflow Monitor      | false                          | ops.system    | 2018-03-28 12:50:27 -           |
| Copy Notes To Task Instances For Reporting                       | false                          | ops.system    | 2018-03-28 12:50:27 -           |
| Create Version On Related List Change                            | true                           | ops.system    | 2018-03-28 12:50:27 -           |
| Critical Path Calculations Permitted                             | true                           | ops.system    | 2019-06-05 10:03:52 -           |
| Critical Path Color                                              | #FF0000                        | ops.system    | 2018-03-28 12:50:27 -           |
| Critical Path Dynamic Calculation Threshold In Seconds           | 0                              | ops.system    | 2018-03-28 12:50:27 -           |
| Critical Path Monitor Polling Interval In Seconds                | 300                            | ops.system    | 2018-03-28 12:50:27 -           |
| Critical Path Monitor Polling Threshold In Seconds               | 60                             | ops.system    | 2018-03-28 12:50:27 -           |
| Critical Path Projected Late Action Maximum                      | 5                              | ops.system    | 2020-08-20 14:37:14 -           |
| Critical Path Projected Late Threshold In Minutes                | 5                              | ops.system    | 2020-08-20 14:37:14 -           |
| Custom Day Global Permitted                                      | true                           | ops.system    | 2018-03-28 12:50:27 -           |
| Custom Day Local Indicator Enabled                               | true                           | ops.system    | 2018-03-28 12:50:27 -           |
| Custom Day Strict Mode                                           | false                          | ops.system    | 2018-03-28 12:50:27 -           |
| Data Backup/Purge Export Path                                    |                                | ops.system    | 2018-03-28 12:50:27 -           |
| Disable Tab Indicators                                           | false                          | ops.system    | 2018-03-28 12:50:27 -           |
| Email Body Default Begin Marker                                  | -BEGIN                         |               | 2018-03-28 12:50:27 -           |
| Email Body Default Begin Marker<br>Email Body Default End Marker | BEGIN                          | ops.system    | 2018-03-28 12:50:27 -           |
| Email Body Default End Marker<br>Email Credentials Permitted     | END<br>true                    | ops.system    | 2018-03-28 12:50:27 -           |
|                                                                  |                                | ops.system    |                                 |
| Email Monitor Polling Interval In Seconds                        | 120                            | ops.system    | 2018-03-28 12:50:27 -           |
| Email Notification Audit                                         |                                | ops.system    | 2020-01-23 10:33:17 -           |
| Exclude Holidays For Business Days                               | false                          | ops.system    | 2018-03-28 12:50:27 -           |
| Export Agent References                                          | false                          | ops.system    | 2018-03-28 12:50:27 -           |
| Export Path                                                      |                                | ops.system    | 2018-03-28 12:50:27 -           |
| Expose Resolved Script                                           | false                          | ops.system    | 2018-03-28 12:50:27 -           |
| Expose UDM Script                                                | false                          | ops.system    | 2018-03-28 12:50:27 -           |
| File Transfer Task Exclude Protocols                             |                                | ops.system    | 2019-07-30 10:41:37 -           |
| Flatten Reference List Fields In Chart Reports                   | faise                          | ops.system    | 2018-03-28 12:50:27 -           |
| Forecast Period In Days                                          | 31                             | ops.system    | 2018-03-28 12:50:27 -           |
| Inherit Actions On Defined For Insert Task                       | false                          | ops.system    | 2018-03-28 12:50:27 -           |
| LDAP Synchronization Enabled                                     | true                           | ops.system    | 2018-09-06 11:38:51 -0          |
| License Key                                                      | Click to view/apply            | ops.system    | 2018-03-28 12:50:27 -           |
| List Qualifying Times Format                                     | EEE, MMM dd, yyyy HH:mm:ss z Z | ops.system    | 2018-03-28 12:50:27 -           |
|                                                                  |                                | eperey droini | the second second second second |

#### Universal Controller 7.0.x Installation, Upgrade, and Applying Maintenance

| ogin Disclaimer                                                                                    |                                                                                                    | ops.system | 2018-03-28 12:50:27 -040  |    |
|----------------------------------------------------------------------------------------------------|----------------------------------------------------------------------------------------------------|------------|---------------------------|----|
| ogin Notification                                                                                  |                                                                                                    | ops.system | 2020-02-21 16:27:23 -050  |    |
| laximum Nested Variable Depth                                                                      | 25                                                                                                    | ops.system | 2018-03-28 12:50:27 -040  |    |
| aximum Nested Variable Expansion                                                                   | 250000                                                                                                    | ops.system | 2018-03-28 12:50:27 -040  | 10 |
| laximum Processing Threads                                                                         | 1000                                                                                                    | ops.system | 2018-03-28 12:50:27 -040  | 10 |
| laximum Timer Threads                                                                              | 300                                                                                                    | ops.system | 2018-03-28 12:50:27 -040  | 10 |
| linimum Launch Frequency In Seconds                                                                | 5                                                                                                    | ops.system | 2019-01-16 14:39:38 -050  | 10 |
| ode Time Display                                                                                   | Yes                                                                                                    | ops.system | 2018-03-28 12:50:27 -040  | 10 |
| ode Time Display Background Color                                                                  | White                                                                                                    | ops.system | 2018-03-28 12:50:27 -040  | 0  |
| ode Time Display Color                                                                             | Black                                                                                                    | ops.system | 2018-03-28 12:50:27 -040  | 00 |
| ode Time Display Time Zone                                                                         | Server                                                                                                    | ops.system | 2018-03-28 12:50:27 -040  | 00 |
| MS Log Level                                                                                       | INFO                                                                                                    | ops.system | 2018-05-04 22:21:19 -040  | 00 |
| perational Memo Reset On Re-run                                                                    | true                                                                                                    | ops.system | 2020-01-28 12:22:42 -050  | 00 |
| erform Actions On Defined For Tasks Within Skipped Workflow                                        | false                                                                                                    | ops.system | 2018-03-28 12:50:27 -040  | 0  |
| erform Actions On Defined Workflow First                                                           | faise                                                                                                    | ops.system | 2018-03-28 12:50:27 -040  | 10 |
| erform Actions On Halt                                                                             | true                                                                                                    | ops.system | 2018-03-28 12:50:27 -040  |    |
|                                                                                                    | WARN                                                                                                    | ops.system | 2018-03-28 12:50:27 -040  |    |
| latform Log Level                                                                                  |                                                                                                    |            |                           |    |
| romotion History Retention Period In Days                                                          | 60                                                                                                    | ops.system | 2018-03-28 12:50:27 -040  |    |
| romotion Schedule Retention Period In Days                                                         | 7                                                                                                    | ops.system | 2018-03-28 12:50:27 -040  |    |
| romotion Strict Mode                                                                               | 1                                                                                                    | ops.system | 2018-03-28 12:50:27 -040  |    |
| urge Activity By Primary Key Limit                                                                 | 500                                                                                                    | ops.system | 2018-03-28 12:50:27 -040  |    |
| urge All Non-Default Users And Groups Permitted                                                    | faise                                                                                                    | ops.system | 2018-05-02 13:18:10 -040  |    |
| urge Dates From Custom Day List Older Than                                                         |                                                                                                    | ops.system | 2018-11-26 11:58:39 -0500 | 0  |
| e-run (Suppress Intermediate Failures) Permitted                                                   | true                                                                                                    | ops.system | 2019-10-29 12:40:47 -040  | 10 |
| econcile Built-in Universal Template Changes On Promotion                                          | false                                                                                                    | ops.system | 2020-01-13 16:30:37 -050  | 0  |
| ecurring Task Launch Skip Condition Default                                                        | None                                                                                                    | ops.system | 2020-08-20 14:37:14 -040  | 0  |
| ecurring Task Minimum Frequency In Seconds                                                         | 5                                                                                                    | ops.system | 2020-08-04 09:12:20 -040  | 00 |
| emote File Monitor Task Exclude Protocols                                                          |                                                                                                    | ops.system | 2019-07-28 15:20:07 -040  | 00 |
| eport Average Color                                                                                | #000000                                                                                                    | ops.system | 2020-01-23 10:33:17 -050  | 00 |
| eport Group Threshold                                                                              | 10                                                                                                    | ops.system | 2018-03-28 12:50:27 -040  | 00 |
| eport Threshold Color                                                                              | #000000                                                                                                    | ops.system | 2020-01-23 10:33:17 -050  | 0  |
| esolvable Credentials Permitted                                                                    | false                                                                                                    | ops.system | 2018-03-28 12:50:27 -040  | 0  |
| etain Overridden Step Codes On z/OS Task Re-run                                                    | false                                                                                                    | ops.system | 2018-05-11 11:49:04 -0400 | 0  |
| etrieve Output Default Number Of Lines                                                             | 100                                                                                                    | ops.system | 2018-03-28 12:50:27 -040  | 0  |
| etrieve Output Maximum Number Of Lines                                                             |                                                                                                    | ops.system | 2018-03-28 12:50:27 -040  |    |
| cheduled Report 3D Pie Chart                                                                       | No                                                                                                    | ops.system | 2018-03-28 12:50:27 -040  |    |
| cheduled Report Sto Fie Chart                                                                      | 1000                                                                                                    |            | 2018-03-28 12:50:27 -040  |    |
|                                                                                                    |                                                                                                    | ops.system |                           |    |
| cheduled Report Image Height                                                                       | 500                                                                                                    | ops.system | 2018-03-28 12:50:27 -040  |    |
| cheduled Report Image Width                                                                        | 750                                                                                                    | ops.system | 2018-03-28 12:50:27 -040  |    |
| cheduled Report Inline Image                                                                       | Yes                                                                                                    | ops.system | 2018-03-28 12:50:27 -040  |    |
| cheduled Report PDF Orientation                                                                    | Landscape                                                                                                    | ops.system | 2018-03-28 12:50:27 -040  |    |
| cheduled Report PDF Size                                                                           | Letter                                                                                                    | ops.system | 2018-03-28 12:50:27 -040  | 0  |
| cheduled Report Time Zone                                                                          | Server                                                                                                    | ops.system | 2019-07-24 12:06:29 -040  | 0  |
| how Metadata                                                                                       | No                                                                                                    | ops.system | 2018-07-17 03:30:11 -0400 | 0  |
| how Variables Fetch Global Automatically                                                           | No                                                                                                    | ops.system | 2018-03-28 12:50:27 -040  | 0  |
| MTP Debug                                                                                          | false                                                                                                    | ops.system | 2018-03-28 12:50:27 -040  | 0  |
| QL/Stored Procedure Close Additional Result Sets                                                   | true                                                                                                    | ops.system | 2018-03-28 12:50:27 -040  | 0  |
| QL/Stored Procedure Ignore Update Count If No Results                                              | false                                                                                                    | ops.system | 2018-03-28 12:50:27 -040  | 0  |
| QL/Stored Procedure Maximum Rows                                                                   |                                                                                                    | ops.system | 2018-03-28 12:50:27 -040  |    |
| tart Server Paused                                                                                 | false                                                                                                    | ops.system | 2018-03-28 12:50:27 -040  |    |
| top Unknown Application Monitors                                                                   | false                                                                                                    | ops.system | 2018-03-28 12:50:27 -040  |    |
| trict Dashboard Create Constraints                                                                 | faise                                                                                                    | ops.system | 2018-03-28 12:50:27 -040  |    |
| trict Dashdoard Create Constraints                                                                 | faise                                                                                                    | ops.system | 2018-03-28 12:50:27 -040  |    |
|                                                                                                    | faise<br>Active=!180.!190.!200:Blocked=10.20.23.30.33.60:Completed=180.190.200:                               |            |                           |    |
| ystem Default Activity Quick Filters                                                               | Active=!180,190,200;Blocked=10,20,23,30,33,60;Completed=180,190,200;<br>Problem=35,81,99,110,120,125,130,140; | ops.system | 2018-03-28 12:50:27 -040  | 0  |
| ystem Default CLI Bulk Import Path                                                                 | /opt/apache-tomcat-8.0.33/opswise_import                                                                      | ops.system | 2018-03-28 12:50:27 -040  | 0  |
| ystem Default Command Line Access                                                                  | Yes                                                                                                    | ops.system | 2018-03-28 12:50:27 -040  | 0  |
| ystem Default Confirm Launch Command                                                               | Yes                                                                                                    | ops.system | 2018-03-28 12:50:27 -040  | 0  |
| ystem Default Confirm Task Instance Commands                                                       | No                                                                                                    | ops.admin  | 2019-10-22 11:50:18 -0400 |    |
| vstem Default Maximum Versions                                                                     | 3                                                                                                    | ops.system | 2020-02-14 15:15:48 -050  |    |
| vstem Default Trioger Simulate                                                                     | false                                                                                                    | ops.system | 2018-03-28 12:50:27 -040  |    |
| ystem Default Update Virtual Resource Limit On Promotion                                           | Yes                                                                                                    | ops.system | 2018-03-28 12:50:27 -040  |    |
| ystem Default Opdate Virtual Resource Linit On Promotion<br>ystem Default Wait/Delay Workflow Only | Yes                                                                                                    | ops.system | 2018-03-28 12:50:27 -040  |    |
|                                                                                                    |                                                                                                    |            |                           |    |
| ystem Default Web Browser Access                                                                   | Yes                                                                                                    | ops.system | 2018-03-28 12:50:27 -040  |    |
| ystem Default Web Service Access                                                                   | Yes                                                                                                    | ops.system | 2018-03-28 12:50:27 -040  |    |
| ystem Details Database Information Restricted                                                      | false                                                                                                    | ops.system | 2019-05-10 11:59:40 -040  |    |
| ystem Details Expanded Categories                                                                  | Cluster Node                                                                                                  | ops.system | 2020-02-17 15:22:21 -050  | 0  |
| ,                                                                                                  |                                                                                                    |            |                           |    |

#### Universal Controller 7.0.x Installation, Upgrade, and Applying Maintenance

| System identifier Background Color                        | Black                                   | ops.system 2018-03-28 12:50:27 -040 |
|-----------------------------------------------------------|-----------------------------------------|-------------------------------------|
| System Identifier Color                                   | White                                   | ops.system 2018-03-28 12:50:27 -040 |
| Task Retry Maximum                                        |                                         | ops.system 2018-03-28 12:50:27 -040 |
| Task Time Zone Preference                                 | Server                                  | ops.system 2018-06-22 17:17:01 -040 |
| Task Wait For Output Timeout In Seconds                   | 60                                      | ops.system 2018-09-10 11:03:41 -040 |
| Track Counts For Unlimited Execution Limit                | false                                   | ops.system 2018-03-28 12:50:27 -040 |
| Trigger Task Lauch Skip Condition Default                 | None                                    | ops.system 2020-03-11 10:38:57 -040 |
| URL Action Parameter Enabled                              | true                                    | ops.system 2018-03-28 12:50:27 -040 |
| Use Checksum Validation                                   | false                                   | ops.system 2020-08-20 14:37:14 -040 |
| Use Dashboard Visibility Icons                            | Yes                                     | ops.system 2018-03-28 12:50:27 -040 |
| User Defined Task Field Label 1                           |                                         | ops.system 2018-03-28 12:50:27 -040 |
| User Defined Task Field Label 2                           |                                         | ops.system 2018-03-28 12:50:27 -040 |
| Validate Report References On Promotion                   | true                                    | ops.system 2018-03-28 12:50:27 -040 |
| Virtual Page Fetch Limit                                  | 100                                     | ops.system 2018-03-28 12:50:27 -040 |
| Virtual Page Pick List Fetch Limit                        | 100                                     | ops.system 2018-03-28 12:50:27 -040 |
| Web Service Application Concurrent Request Limit          |                                         | ops.system 2020-06-12 12:11:46 -040 |
| Web Service Credentials Permitted                         | true                                    | ops.system 2018-03-28 12:50:27 -040 |
| Web Service Default Response Content                      | XML                                     | ops.system 2018-03-28 12:50:27 -040 |
| Web Service Memory Utilization Threshold                  |                                         | ops.system 2020-06-23 09:49:36 -040 |
| Web Service Task Output MIME Type Exclusion List (HTTP)   | image/*,audio/*,video/*,application/pdf | ops.system 2018-03-28 12:50:27 -040 |
| Web Service Task System Proxy Property Inheritance (HTTP) | faise                                   | ops.system 2018-03-28 12:50:27 -040 |
| Web Service Task Timeout                                  | 60                                      | ops.system 2018-03-28 12:50:27 -040 |
| Web Service Task URL Whitelist Regular Expression         | ^https?://.+\$                          | ops.system 2018-03-28 12:50:27 -040 |
| Web Service User Concurrent Request Limit                 |                                         | ops.system 2020-06-12 12:11:46 -040 |
| Windows/Linux Scripts Permitted                           | true                                    | ops.system 2018-03-28 12:50:27 -040 |
| Workflow Search Result Limit                              | 200                                     | ops.system 2018-03-28 12:50:27 -040 |

| Step 2 | Click the License Key property Value field and enter your encrypted license key.                                                            |  |  |  |
|--------|----------------------------------------------------------------------------------------------------|--|--|--|
| Step 3 | Return to the System Details Widget and review the License field to verify that the terms of your license are correct.                      |  |  |  |
| Step 4 | Optionally, configure the Controller so that your system administrator receives notifications regarding license violations and expirations. |  |  |  |

### License Information

The License field in the System Details widget (view the system-defined Home Dashboard or, on the Reporting navigation pane, click Widgets) identifies license information for:

- Expiry Date
  Distributed Agents
  z/OS Agents
- Tasks
- Monthly Executions
- Cluster Nodes
- UPPS
- USAP
- Customer
- Environment

|                     | System Details                                  | ø |
|---------------------|-------------------------------------------------|---|
| ▲ Cluster Node { Ac | tive }                                          | ~ |
| Node Id             | qa-cntlr-mysql.stone.branch:8080-qa_cntlr_mysql |   |
| Node Mode           | Active                                          |   |
| Node Uptime         | 3 Days 21 Hours 28 Minutes 44 Seconds           |   |
| Node Time           | 2020-10-09 11:02:58 -0400 (America/New_York)    |   |
| ▲ Release { 6.9.0.0 | build.151 }                                     |   |
| Release             | 6.9.0.0                                         |   |
| Build               | build.151                                       |   |
| Build Date          | 10-05-2020_1155                                 |   |
| Memory { 120.15     | MB (11.80%) / 1018.00 MB }                      |   |
| Memory Maximum      | 1018.00 MB                                      | = |
| Memory Used         | 120.15 MB (11.80%)                              |   |
| Memory Free         | 897.85 MB (88.20%)                              |   |
| ▲ License { Pre 6.8 | License Migrated. } 📶                           |   |
| Expiry Date         | 2020-11-18 [Days: 45]                           |   |
| Cluster Nodes       | Unlimited                                       |   |
| Distributed Agents  | 3/3                                             |   |
| z/OS Agents         | 2/2                                             |   |
| Tasks               | Unlimited                                       |   |
| Monthly Executions  | Unlimited                                       |   |
| UPPS                | true                                            |   |
| USAP                | true                                            |   |
| UPPS Connections    | Unlimited                                       |   |
| USAP Connections    | Unlimited                                       |   |
| JMS                 | false                                           | = |

| IBINI WebSphere MQ                             | false                                    |  |
|------------------------------------------------|------------------------------------------|--|
| SOAP                                           | false                                    |  |
| XD SOAP                                        | false                                    |  |
| HTTP                                           | false                                    |  |
| Customer                                       | Pre 6.8 License Migrated.                |  |
| Jatabase { MySQL }                             | +                                        |  |
| Database Type                                  | MySQL                                    |  |
| Database Name                                  | qa_cntlr_mysql                           |  |
| Database URL jdbc:mysql://qa-db7.stone.branch/ |                                          |  |
| Database Connections                           | Server (0/6) Client (0/1) Reserved (0/2) |  |

# Enable LDAP Synchronization

In order to log in to the Controller using LDAP credentials, you must set the LDAP Synchronization Enabled Universal Controller System property (Administration > Configuration > Properties in the Controller user interface) to true.

# **Configure System Notifications**

System Notifications are emails sent to one or more Universal Controller system administrators based on either:

- Licensing issues (license violations, expired licenses, invalid licenses)
- Status of a system operation associated with a task instance.
- Data backup / purge operations.

#### Note

System Notifications are not the same as Email Notifications. Please refer to the following sections for explicitly defining Email Notifications.

- Email Notifications for Agents
- Email Notifications for OMS Servers
- Email Notifications for Cluster Nodes
- Email Notifications for Task Instance Events

In order for a system administrator to receive system notifications, you must configure the Controller for system notifications:

| Step 1 | Select an email connection on which the notifications will be sent and enable the Use for System Notifications field.                                                                                                    |
|--------|----------------------------------------------------------------------------------------------------|
|        | Note<br>Only one Email Connection can be used for system notifications. If this field is checked in an Email Connection Details, it will appear unchecked on all other Email Connection Details. If you then<br>check this field in another Email Connection Details, it automatically will be unchecked from the Details in which it had been checked. |
| Step 2 | Identify the Universal Controller Administrator(s) that will receive the system notifications by entering one or more valid email addresses for those administrators in the Administrator Email Address Universal Controller system property.                                                                                                    |
| Step 3 | If you want to identify the source system that is sending the system notifications in the Subject line of the emails, enter a value in the System Identifier Universal Controller system property.                                                                                                    |

#### System Notifications for License Violations and Expirations

When you have configured the Controller for system notification, notifications automatically are sent to the specified system administrator(s) for the following license issues:

- · License violations
- Expired licenses
- Invalid licenses

#### **License Violations**

A system notification is sent for the following license violations:

- User attempts to create a task that exceeds the licensed maximum number of task definitions.
- User attempts to enable a trigger that exceeds the licensed maximum number of enabled triggers.
- Agent registration attempt exceeds the licensed maximum number of Agents.

The License field in the System Details widget (view the system-defined Home Dashboard or, on the Reporting navigation pane, click **Widgets**) identifies these maximum numbers (see License Information, above).

#### **License Expiration**

A system notification is sent at the following times if a license will expire in 7 days or sooner:

- Warning sent daily at midnight, processed same time as midnight log rollover, starting 7 days prior to license expiration.
- Warning sent on Controller start-up (or a cluster node becoming the Active cluster node) if license is within 7 days of expiring.
- Warning sent on License Key property change (if new license is still within 7 days of expiring).

A system notification is sent at the following times if a license has expired:

- · Sent daily at midnight, processed same time as midnight log rollover.
- Sent on Controller start-up (or a cluster node becoming the Active cluster node).
- Sent on License Key property change (if new license still expired).
- System paused on license expiration.

#### Note

A License Expiration message also displays on the Universal Automation Center Console when you log in to the Controller if the license will expire within the week and when the license already has expired.

#### **Invalid Licenses**

A system notification is sent at the following times if a license is invalid:

- Sent on Controller start-up (or a cluster node becoming the Active cluster node).
- System paused on invalid license.

#### System Notification for System Operations

For any Controller task, you can select a system operation to be performed when any instance of that task reaches one or more specific statuses. You also can select whether or not to send system notifications based on the success and/or failure of that system operation.

For detailed information on how to set up these system notifications, see System Operation Actions.

#### System Notification for Data Backup / Purge Operations

For any scheduled Data Backup / Purge operation, you can select to receive system notifications.

For detailed information on how to set up system notifications for Data Backup / Purge operations, see Data Backup / Purge.

# Adding a Cluster Node

#### Overview

- Requirements for Adding a Cluster Node
- Procedure for Adding a Cluster Node
- Copy and Unpack the Universal Controller Distribution File
- Install the Controller
  - Command Line Switches
  - Examples
- Deploy the Controller
- Verify the Installation
- Adding an OMS Server
  - Add OMS Server to OMS Server Record
  - OMS Server Message Database

### Overview

When you install Universal Controller, you create a single instance (cluster node) of the Controller. To operate Universal Automation Center in a High Availability (HA) environment, you must add one or more cluster nodes. Each cluster node should be installed on a separate machine.

This page tells you how to add one or more cluster nodes.

#### Requirements for Adding a Cluster Node

Each cluster node in an HA environment must connect to the same Universal Controller database. If one of the cluster nodes stops processing, another cluster node continues processing with the same data.

Each cluster node in an HA environment must be the same version and build of the Controller. To ensure this, you can either:

- · Install the downloaded version of the Controller on a second machine.
- Download a new version of the Controller software, update the current version, and then install the new version on a second machine.

It is strongly recommended that an HA environment has at least two OMS Servers, although you do not need an OMS Server for every cluster node if your HA environment contains three or more cluster nodes.

#### Procedure for Adding a Cluster Node

This page describes the following procedure:

1Copy and Unpack the Downloaded Distribution File2Install the Controller3Deploy the Controller4Verify the Installation5Adding an OMS Server

This procedure assumes you already have performed any required pre-installation procedure steps for the cluster node being added.

# Copy and Unpack the Universal Controller Distribution File

Copy the downloaded distribution file, which was used to install the current, single instance of Universal Controller, from its current location to the machine on which you want to install a new instance of the Controller.

To unpack the Universal Controller distribution file, use the following method appropriate for your platform:

| Linux/Unix | tar xvf uc-controller-N.N.N.N.tar                |  |  |  |  |  |
|------------|--------------------------------------------------|--|--|--|--|--|
| Windows    | Use an appropriate archiving / unzipping product |  |  |  |  |  |

## Install the Controller

To install the Controller, issue the following command that is appropriate for your platform:

| Linux   | > sh install-controller.sh |
|---------|----------------------------|
| Windows | > install-controller.bat   |

You must include command line switches that specify information the Controller needs to access the Tomcat installation directory, the war file, and the database. You can include additional command line switches, but they are not required.

If a required command line switch is missing from the command line, an error message will identify it during the installation process.

The Controller installation process writes the values for some command line switches to the Universal Controller start-up properties file, uc.properties (see the table, below). For any of those command line switches that are not required and, in fact, are not included on the command line, the Controller installation process writes their default value to uc.properties.

#### **Command Line Switches**

The following table describes the command line switches for the Controller installation process and identifies which are required.

For command line switches that have their value written to the Universal Controller start-up properties file, uc.properties, the table also identifies the property in that file to which the value is written.

Note All command line switches are case-sensitive.

| Command Line Switch | Description                                                               |                                                                                                    | Default                | Required | Controller Property |                 |
|---------------------|---------------------------------------------------------------------------|----------------------------------------------------------------------------------------------------|------------------------|----------|---------------------|-----------------|
| controller-file     | Full path of the Universal Co                                             | ontroller war file from the downloaded Universal Controller package                                                                                                    | none                   | Yes      |                     |                 |
| dbname              | Universal Controller databas                                              | se name.                                                                                                    |                        | uc       | No                  | uc.db.name=     |
| dbpass              | Database user's password.                                                 |                                                                                                    |                        | none     | Yes                 | uc.db.password= |
| dburl               |                                                                           | ndor>: <other data="" jdbc="" vendor=""><br/>er, uc is the database name; for Oracle, xE is the SID):</other>                                                                                                    | jdbc:mysql://localhost | No       | uc.db.url=          |                 |
|                     | MySQL                                                                     | jdbc:mysql://localhost:3306/                                                                                                    |                        |          |                     |                 |
|                     | MS SQL Server                                                             | jdbc:sqlserver://localhost:1433;DatabaseName=uc                                                                                                    |                        |          |                     |                 |
|                     | MS SQL Server JTDS<br>Oracle                                              | <pre>jdbc:jtds:sqlserver://localhost:1433/uc jdbc:oracle:thin:@//localhost:1521/ServiceName Or jdbc:oracle:thin:@localhost:1521:XE</pre>                                                                              |                        |          |                     |                 |
| dbuser              | Database user name.                                                       |                                                                                                    |                        | none     | Yes                 | uc.db.user=     |
| port                | Note<br>This is meant to represent the                                    | roller to generate a unique Cluster Node <b>Node Id</b> in the format of <b>h</b><br>he value of the Tomcat HTTP/1.1 Connector port configured in the<br>generation and does not impact the Tomcat HTTP/1.1 Connector | 8080                   | No       | uc.servlet.port     |                 |
| rdbms               | Database type.<br>Valid values are:<br>• mysql<br>• sqlserver<br>• oracle |                                                                                                    | mysql                  | No *     | uc.db.rdbms=        |                 |

|            | Path to the Tomcat installation directory (contains the directories:/bin, /conf, /logs, webapps). | none | Yes |  |
|------------|---------------------------------------------------------------------------------------------------|------|-----|--|
| tomcat-dir |                                                                                                   |      |     |  |
|            |                                                                                                   |      |     |  |

#### Examples

Shown below are sample commands for installing the Controller on Linux and Windows platforms, using defaults for the database:

| Linux   | sh install-controller.shtomcat-dir ~/tomcatcontroller-file ./uc-controller-N.N.N.N-build.N.wardbuser rootdbpass userpass                                                                                                    |
|---------|----------------------------------------------------------------------------------------------------|
| Windows | install-controller.battomcat-dir "c:\Program Files\Apache Software Foundation\Tomcat 8.5"<br>controller-file uc-controller-N.N.N.N-build.N.wardbuser rootdbpass userpass                                                                                                    |
|         | Note<br>In the Tomcat directory (tomcat-dir), when quoting the directory is necessary due to spaces, do not use a single backslash before the ending quotation mark; use either a double backslash or<br>no backslash to avoid the command shell from treating \" as an escape character. |

# Deploy the Controller

In this procedure, you will start Tomcat, which starts the Controller and builds your database tables. This process takes several minutes. When it is complete, the Controller is started and ready to use.

If Tomcat already was running when you installed the Controller, you do not need to stop and restart it; this process will occur automatically after you start the installation.

| Step 1 | Start Tomcat as follows:                                                                                                    |
|--------|----------------------------------------------------------------------------------------------------|
|        | Linux<br>Start the Tomcat daemon using the script placed in the /etc/init.d directory for Tomcat.                                                               |
|        |                                                                                                    |
|        | service [name of Tomcat service] start                                                                                                    |
|        | Windows<br>We recommend you use Windows Services to start Tomcat. Or, you can start Tomcat from the command line as follows:                                    |
|        | net start [name of Tomcat service]                                                                                                    |
|        | Linux or Windows<br>You can start the service using the \$CATALINA_HOME/bin/startup.bat or \$CATALINA_HOME/bin/startup.sh scripts.                              |
| Step 2 | You can view details of the start-up in the Tomcat window or monitor the Controller log, as described below:                                                    |
|        | Linux/Unix<br>Users can tail the uc.log to monitor the deployment process, as follows:                                                                          |
|        |                                                                                                    |
|        | tail -f \$TOMCAT_DIR/uc_logs/uc.log                                                                                                    |
|        | Windows<br>Users can use a third-party tailing utility or open the log file using Notepad or other editor and scroll to the bottom to view the latest activity. |
|        | <pre>\$TOMCAT_DIR/uc_logs/uc.log</pre>                                                                                                    |
| Step 3 | When you see the following, the Controller is ready:                                                                                                    |
|        | <ul> <li>INFO [Ops.Cluster.Monitor.0] Server is now Running in Passive mode.</li> <li>INFO [Ops.Cluster.Monitor.0] Setting server to PASSIVE.</li> </ul>        |

| Step 4 | AIX and z/Linux only: Follow this procedure to change two default values in the Universal Controller start-up properties file, uc.properties, which is read by the Controller. |
|--------|----------------------------------------------------------------------------------------------------|
|        | (The uc.properties file resides in <tomcat directory="">/webapps/uc/WEB-INF/properties).</tomcat>                                                                              |
|        | 1. Change the following two properties from their default value to the AIX - z/Linux value:                                                                                    |
|        | <ul> <li>uc.trustmanager.algorithm= (Java trust manager algorithm)</li> <li>Default value = SunX509</li> <li>AIX - z/Linux value = IbmX509</li> </ul>                          |
|        | <ul> <li>uc.trustmanager.provider= (Java trust manager provider)</li> <li>Default value = SunJSSE</li> <li>AIX - z/Linux value = IBMJSSE2</li> </ul>                           |
|        | 2. Restart Tomcat.                                                                                                    |

You now have completed the install process and the Controller is running.

# Verify the Installation

To make sure the new cluster node is installed and running properly:

| Step 1 | Log in to the originally installed Controller.                                                                             |
|--------|----------------------------------------------------------------------------------------------------|
| Step 2 | Verify that the Cluster Node Status Widget illustrates an Active and a Passive cluster node.                               |
| Step 3 | For detailed information on the new (and original) cluster nodes, select <b>Resources &gt; System &gt; Cluster Nodes</b> . |
| Note   |                                                                                                    |

The license key for the installed Universal Controller applies to all instances (cluster nodes) of that Controller; no additional licensing is required.

System Notifications configured for the installed Universal Controller apply to all instances (cluster nodes) of that Controller; no additional system notifications have to be configured.

# Adding an OMS Server

To add a second OMS Server to an HA environment (which creates an OMS cluster), you must install Universal Agent on a machine where one of the additional cluster nodes has been added.

#### Add OMS Server to OMS Server Record

You must specify all members of an OMS cluster in your HA environment in the same OMS Server record.

The OMS Servers list screen will contain a single entry for all OMS cluster members defined in the record. (The OMS Servers list screen could have additional entries for an OMS Server or OMS cluster outside of your HA environment. For example, OMS Servers outside a firewall would connect to a different message database and serve different Agents, but would connect to to the same Controller.)

#### OMS Server Message Database

Members of an OMS cluster in an HA environment must use the same OMS Server message database.

The OMS SPOOL\_DIRECTORY configuration option specifies the name of the directory where the OMS maintains its message database. For each OMS Server, you must set this option to a location shared by all of the OMS Servers in the HA environment.

# **Universal Controller Upgrade and Maintenance**

## Introduction

The procedures for upgrading Universal Controller differ from the procedures for applying maintenance to Universal Controller.

#### For Universal Controller 7.0.x:

- Upgrading refers to the increase of a currently installed 5.2.x version of the Controller on a machine to a 7.0.x version of the Controller (for example, upgrading Controller 5.2.0.2 to Controller 7.0.0.0).
- Applying maintenance refers to the increase of a currently installed 6.1.x or later release of the Controller on a machine to a 7.0.x release of the Controller (for example, applying maintenance to Controller 6.2.0.1 to increase it to version 7.0.0.0).

# **Upgrading Universal Controller from 5.2.0**

- Overview
  - Upgrading vs. Applying Maintenance
  - Database Permissions
  - Supported Upgrade Paths
- Upgrade Procedures
- Make Sure No Records Are Being Processed
- Stop OMS
- Back Up Your Database
- Run an Export on the Active Controller
  - Export Scripts
  - Running the Export
- Stop Tomcat and Remove All Controllers
- Prepare Your Database
- Download the New Controller
- Install the Controller
- Verify the Active Controller Installation
- Run an Import on the Active Controller
- Check Your Data
- LDAP Synchronization
- Verify the Passive Controller Installations
- Start OMS
- Verify the Upgrade

# Overview

For Universal Controller 7.0.x, upgrading refers to the increase of a currently installed 5.2.0 version of the Controller to a 7.0.x version (for example, upgrading Controller 5.2.0.5 to Controller 7.0.0.0).

You can upgrade to Universal Controller 7.0.x only from Universal Controller 5.2.0; you cannot upgrade to 7.0.x from any version earlier than 5.2.0 (for example, 5.1.1).

#### Note

To increase a currently installed 6.1.x or later release of the Controller to a 7.0.x release, you do not have to perform an upgrade; you only have to apply maintenance to the 6.1.x or later version.

#### Upgrading vs. Applying Maintenance

For Universal Controller 7.0.x, applying maintenance refers to the increase from a currently installed 6.1.x or later release of the Controller to a 7.0.x release of the Controller (for example, increase Controller 6.1.3.1 to Controller 7.0.0.0).

The procedures for upgrading differ from the procedures for applying maintenance (see Applying Maintenance to Universal Controller).

#### **Database Permissions**

In order to install or perform upgrades of Universal Controller, the database user configured for the Controller will require DDL (Data Definition Language) permission in the database during the install or upgrade.

Once the install or upgrade has been completed successfully, the configured database user requires only DML (Data Manipulation Language) permissions for running the Controller.

### Supported Upgrade Paths

You can use these instructions for the supported upgrade paths shown in the following table. For any other upgrade path, consult your Stonebranch representative.

| Upgrade Controller to | 1.6.0    | 1.7.0    | 5.1.0    | 5.2.0    | 6.1.x    | 6.2.x    | 6.3.x    | 6.4.x    | 6.5.x    | 6.6.x    | 6.7.x    | 6.8.x | 6.9.x | 7.0.x    |
|-----------------------|----------|----------|----------|----------|----------|----------|----------|----------|----------|----------|----------|-------|-------|----------|
| From 1.5.0            | <b>v</b> | <b>v</b> | <b>v</b> | <b>v</b> |          |          |          |          |          |          |          |       |       |          |
| From 1.6.0            |          | <b>v</b> | <b>v</b> | <b>v</b> |          |          |          |          |          |          |          |       |       |          |
| From 1.7.0            |          |          | <b>v</b> | <b>v</b> |          |          |          |          |          |          |          |       |       |          |
| From 5.1.0            |          |          |          | <b>v</b> |          |          |          |          |          |          |          |       |       |          |
| From 5.2.0            |          |          |          |          | <b>v</b> | <b>v</b> | <b>v</b> | <b>v</b> | <b>v</b> | <b>v</b> | <b>v</b> | 0     | 0     | <b>v</b> |

# **Upgrade Procedures**

These instructions comprise the following procedures:

| 1  | Make Sure No Records Are Being Processed    |
|----|---------------------------------------------|
| 2  | Stop OMS                                    |
| 3  | Back Up Your Database                       |
| 4  | Run an Export on the Active Controller      |
| 5  | Stop Tomcat and Remove All Controllers      |
| 6  | Prepare Your Database                       |
| 7  | Download the New Controller                 |
| 8  | Install the Controller                      |
| 9  | Verify the Active Controller Installation   |
| 10 | Run an Import on the Active Controller      |
| 11 | Check Your Data                             |
| 12 | LDAP Synchronization                        |
| 13 | Verify the Passive Controller Installations |
| 14 | Start OMS                                   |

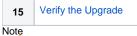

\_\_\_\_

These instructions assume that you are running a High Availability Universal Controller system: a system configured with Active and Passive Controllers (cluster nodes). If you are running a single Controller, disregard the steps for Passive Controllers.

# Make Sure No Records Are Being Processed

If the Controller is processing task instances when you launch an export, the results are unpredictable.

| Step 1 | Log in with <b>ops.admin</b> or a user with administrator privileges.                                                                                                    |
|--------|----------------------------------------------------------------------------------------------------|
| Step 2 | Disable all active triggers (after making a record of each) to make sure no tasks are being processed.                                                                                              |
| Step 3 | Check the Activity Monitor to verify that there are no active task instances. If there are, wait until they complete before you start the export process. If necessary, you can force finish tasks. |

# Stop OMS

Stop Universal Message Service (OMS).

The start/stop procedure for Universal Agent components (such as OMS) may differ depending on your platform. For instructions, see Starting and Stopping Agent Components.

# Back Up Your Database

Important Before upgrading your Controllers, back up your database. The database backup is a fail-safe measure; you will be using the Controller 5.2.0 export and Controller 7.0.x import, as described below, to migrate your data.

# Run an Export on the Active Controller

In this procedure, you are performing a bulk export of data that you will import to your upgraded system in a later procedure using the bulk import.

#### **Export Scripts**

Export scripts in the Controller copy and save records to one or more XML files. The exported files then can be imported into the upgraded system.

The following scripts are available for exporting different sets of records:

| uc_bulk_export.js               | Exports all current record definitions, without versions.                                                                            |
|---------------------------------|----------------------------------------------------------------------------------------------------|
| uc_bulk_export_with_versions.js | Exports all current record definitions and older (non-current) versions of record definitions.                                       |
| uc_bulk_export_history.js       | Exports task instance history, which includes all task instances in an "end" status (cancelled, failed, skipped, finished, success). |

uc\_bulk\_export\_activity.js

Exports all unfinished activity; that is, task instances in the Activity display. (Not recommended for migration.)

#### Running the Export

Perform the following steps to run the bulk export:

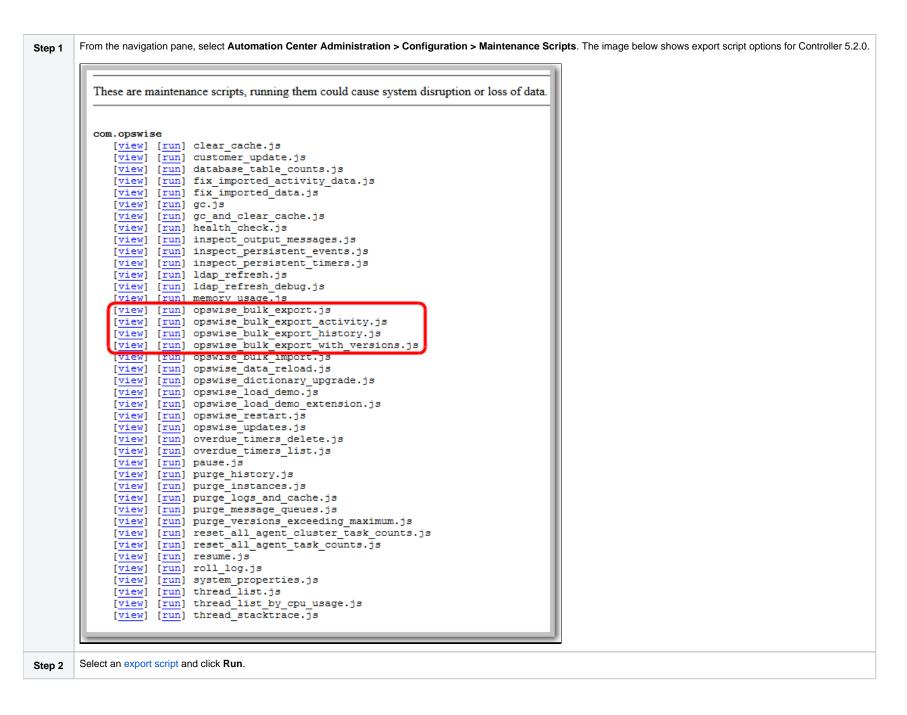

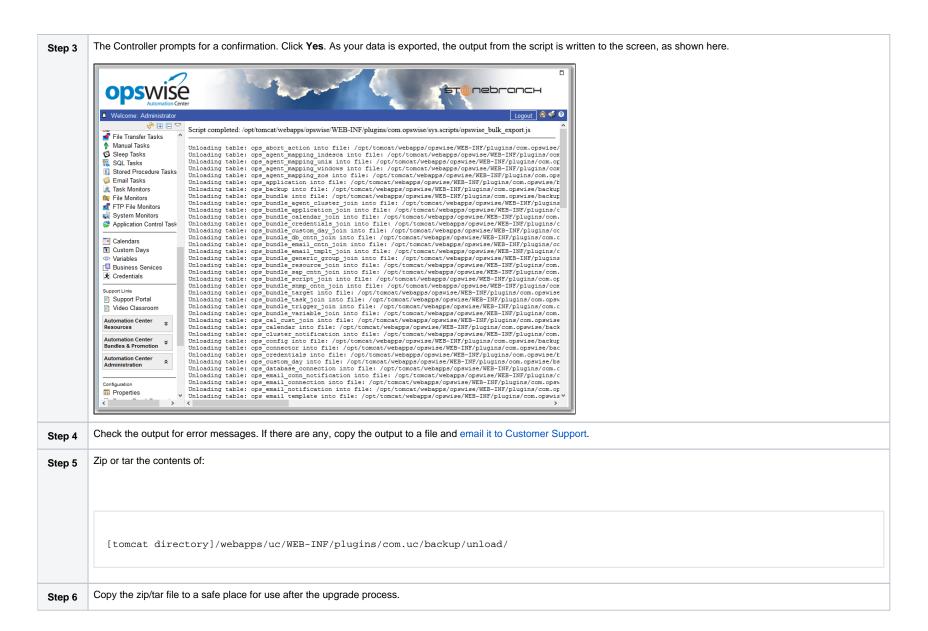

| Step 7 | Copy your glide.properties file to a safe place. You may need to consult this file later. The file is located here:               |
|--------|----------------------------------------------------------------------------------------------------|
|        | [tomcat directory]/webapps/uc/WEB-INF/properties                                                                                  |
| Step 8 | Copy your license key from the Properties list and store it in a safe place.                                                      |
| Step 9 | Copy the LDAP mapping file to a safe place for use after the upgrade process.                                                     |
|        |                                                                                                    |
|        | [tomcat directory]/webapps/uc/WEB-INF/properties/users/ldapmap.xml                                                                |
|        | You can use this file for reference when creating LDAP mappings on the LDAP Settings page of the Controller 7.0.x user interface. |

Stop Tomcat and Remove All Controllers Important Make sure you have copied to a safe location all of the exported files from the bulk export before continuing here, where you will stop Tomcat and remove the Controller.

| ; | Stop the Tomcat containers in which all Passive Controllers are deployed:                                                                                              |
|---|----------------------------------------------------------------------------------------------------|
| , | Windows                                                                                                    |
| l | Use the services application to stop Tomcat. You also can issue the stop command on a command line:                                                                    |
|   |                                                                                                    |
|   |                                                                                                    |
|   |                                                                                                    |
|   | net stop [name of Tomcat service]                                                                                                    |
|   |                                                                                                    |
|   |                                                                                                    |
|   |                                                                                                    |
|   | UNIX<br>Stop the daemon using the script found in the /etc/init.d directory for Tomcat.                                                                                |
|   |                                                                                                    |
|   |                                                                                                    |
| 1 |                                                                                                    |
|   | service [name of Tomcat service] stop                                                                                                    |
|   |                                                                                                    |
|   |                                                                                                    |
|   |                                                                                                    |
|   |                                                                                                    |
|   | Windows or UNIX                                                                                                    |
| : | Stop the service using the \$CATALINA_HOME\bin\shutdown.bat OF \$CATALINA_HOME/bin/shutdown.sh Scripts:                                                                |
| 1 |                                                                                                    |
| : | Stop the service using the \$CATALINA_HOME\bin\shutdown.bat OF \$CATALINA_HOME/bin/shutdown.sh Scripts:                                                                |
| : | Stop the service using the \$CATALINA_HOME\bin\shutdown.bat OF \$CATALINA_HOME/bin/shutdown.sh Scripts:                                                                |
| 1 | Stop the service using the \$CATALINA_HOME\bin\shutdown.bat OF \$CATALINA_HOME/bin/shutdown.sh scripts:<br>Windows                                                     |
| : | Stop the service using the \$CATALINA_HOME\bin\shutdown.bat OF \$CATALINA_HOME/bin/shutdown.sh scripts:                                                                |
| 1 | Stop the service using the \$CATALINA_HOME\bin\shutdown.bat or \$CATALINA_HOME/bin/shutdown.sh scripts:<br>Windows<br>cd \$CATALINA_HOME\bin                           |
| 1 | Stop the service using the \$CATALINA_HOME\bin\shutdown.bat or \$CATALINA_HOME/bin/shutdown.sh scripts:<br>Windows<br>cd \$CATALINA_HOME\bin                           |
|   | Stop the service using the \$CATALINA_HOME\bin\shutdown.bat or \$CATALINA_HOME/bin/shutdown.sh scripts:<br>Windows<br>cd \$CATALINA_HOME\bin                           |
|   | Stop the service using the \$CATALINA_HOME\bin\shutdown.bat or \$CATALINA_HOME/bin/shutdown.sh scripts:<br>Windows<br>cd \$CATALINA_HOME\bin<br>shutdown               |
|   | Stop the service using the \$CATALINA_HOME\bin\shutdown.bat or \$CATALINA_HOME/bin/shutdown.sh scripts:<br>Windows<br>cd \$CATALINA_HOME\bin<br>shutdown               |
|   | Stop the service using the \$CATALINA_HOME\bin\shutdown.bat or \$CATALINA_HOME/bin/shutdown.sh scripts:<br>Windows<br>cd \$CATALINA_HOME\bin<br>shutdown<br>Linux/Unix |
|   | Stop the service using the \$CATALINA_HOME\bin\shutdown.bat or \$CATALINA_HOME/bin/shutdown.sh scripts:<br>Windows<br>cd \$CATALINA_HOME\bin<br>shutdown               |

| Step 2 | Confirm that the Tomcat processes where the Passive Controllers are deployed are not running.                                                                              |
|--------|----------------------------------------------------------------------------------------------------|
|        | Windows<br>Use the Windows Task Manager.                                                                                                    |
|        | Linux/Unix<br>Use the ps command.                                                                                                    |
| Step 3 | Back up the Passive Controller deployment directories in any folder other than one under the Tomcat installation.                                                          |
|        | The Controller installation process renamed the unpacked war file (universal-controller-N.N.N.build.N.war) as uc.war, so the following would be your deployment directory: |
|        | [tomcat-install]\webapps\uc                                                                                                    |
| Step 4 | Repeat steps 1 through 3 for the Active Controller.                                                                                                    |
| Step 5 | Delete the deployment directory and uc.war file for all Controllers.                                                                                                    |
|        | The following would be your deployment directory and uc.war:                                                                                                    |
|        |                                                                                                    |
|        | [tomcat-install]\webapps\uc<br>[tomcat-install]\webapps\uc.war                                                                                                    |
|        | Note<br>If you want to rename the deployment directory and <i>uc.war</i> for back-up, you must do so outside of the Tomcat folder.                                         |

# Prepare Your Database

Delete or drop your database using the appropriate database admin tool. You also can create a new database, using a different database name.

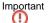

Important Before dropping your existing database, make sure you have created a backup, as mentioned earlier in these procedures.

# Download the New Controller

From the Stonebranch Customer Portal, download a Universal Controller package (for instructions, see Downloading Universal Controller Software).

# Install the Controller

The Universal Controller is a Java application running within Apache Tomcat. For this reason, the Controller software and installation procedure is basically the same for all platforms.

If you will be running the Controller in a High Availability environment, complete the Controller installation for the targeted Active cluster node before installing the Controller for the targeted Passive node(s).

#### Note

If you have deployed any JDBC driver jar files (or in the case of DB2, a JDBC driver license jar file) to the \$CATALINA\_HOME/webapps/uc/WEB-INF/lib directory, you must recopy these files to this directory and restart tomcat after your initial validation.

# Verify the Active Controller Installation

| Step 1 | Start Tomcat where the Active Controller is deployed.                                                                                                    |
|--------|----------------------------------------------------------------------------------------------------|
|        | When the database initialization is complete and the Controller is running, you will see the following (for example) in the log:                                                                        |
|        | 2012-09-12-12:53:07:339 INFO [Ops.Cluster.Monitor.0] Server is now Running in Active mode. Previous mode was Passive.<br>2012-09-12-12:53:07:339 INFO [Ops.Cluster.Monitor.0] Setting server to ACTIVE. |
| Step 2 | As a precaution, clear the browser cache.                                                                                                    |
| Step 3 | Log in to the Active Controller with ops.admin (password is not set). On the Universal Controller Home Dashboard, verify that the Overview specifies the correct release.                               |

# Run an Import on the Active Controller

In this procedure, you are performing a bulk import of the data that you exported earlier using a bulk export.

| Step 1 | Unzip/untar the backup file that you created earlier using the export.                                                                                                    |
|--------|----------------------------------------------------------------------------------------------------|
| Step 2 | Copy the XML files to any directory on the Controller that it has access to.                                                                                                    |
| Step 3 | From the Administration navigation pane, select Configuration > Server Operations.                                                                                                    |
| Step 4 | Locate and run the Bulk Import Server Operation.                                                                                                    |
| Step 5 | The utility prompts for a confirmation. Click <b>Yes</b> .                                                                                                    |
| Step 6 | As your data is imported, the output from the operation is written to the screen. Look over the output for any error messages. If you see any, copy the output to a file and email it to Customer Support. |

| Step 7      | Due to technology and feature changes in Universal Controller 6.7.x, a number of XML files will not be imported. These include but may not be limited to: |
|-------------|----------------------------------------------------------------------------------------------------|
|             | <ul> <li>Activity</li> <li>History</li> <li>Audit</li> <li>Reports</li> <li>Cluster nodes</li> </ul>                                                      |
| Step 8      | Apply your 7.0.x license key.                                                                                                    |
| If you expe | riencing problems with the bulk import, do not continue; please contact Customer Support for guidance.                                                    |

# **Check Your Data**

At this point, your previous definitions, users and passwords have all been restored. Log out and in again, and review your records to make sure all your previous definitions, users, and passwords have been restored successfully.

## LDAP Synchronization

Do not perform LDAP Synchronization until you have successfully bulk imported your data.

In order to log in to the Controller using LDAP credentials, you must set the LDAP Synchronization Enabled Universal Controller System property (Administration > Configuration > Properties in the Controller user interface) to true.

## Verify the Passive Controller Installations

| Step 1 | Start Tomcat where each Passive Controller is deployed.                                                                                                    |  |
|--------|----------------------------------------------------------------------------------------------------|--|
| Step 2 | Log in to the Passive Controller with ops.admin or a user with equivalent authorization. On the Universal Controller Home Dashboard, verify that the Overview specifies the correct release. |  |

# Start OMS

Do not start OMS until you have **successfully** bulk imported your data.

Start Universal Message Service (OMS).

The start/stop procedure for Universal Agent components (such as OMS) may differ depending on your platform. For instructions, see Starting and Stopping Agent Components.

# Verify the Upgrade

Verify that the Controller is installed and running properly (see Verifying a Controller Installation).

Verify that your Agent components are communicating with the Active Controller (see Verifying Universal Agent Installation).

# **Applying Maintenance to Universal Controller**

- Overview
  - Applying Maintenance vs. Upgrading
- Universal Controller Maintenance
- Verify the Installation

# Overview

For Universal Controller 7.0.x, applying maintenance refers to the increase from a currently installed 6.1.x or later release of the Controller to a 7.0.x release of the Controller (for example, increase Controller 6.2.0.1 to Controller 7.0.0.0).

If you want to increase Controller 5.2.0 to Controller 7.0.x, you must perform an upgrade. The procedures for upgrading differ from the procedures for applying maintenance (see Upgrading Universal Controller from 5.2.0).

#### Applying Maintenance vs. Upgrading

For Universal Controller 7.0.x, upgrading refers to the increase of its currently installed 5.2.0 version to a 7.0.x version (for example, upgrading Controller 5.2.0.5 to Controller 7.0.0.0).

You cannot upgrade to Controller 7.0.x from versions prior to 5.2.0 (for example, 5.1.1).

The procedures for upgrading differ from the procedures for applying maintenance (see Upgrading Universal Controller from 5.2.0).

## Universal Controller Maintenance

As a precautionary measure, it is highly recommended that you back up the Universal Controller database prior to applying maintenance.

Note

These instructions assume that you are running a High Availability Universal Controller system: a system configured with **Active** and **Passive** Controllers (cluster nodes). If you are running a single Controller, disregard the steps for the **Passive** Controllers.

To apply maintenance to the currently installed release of Universal Controller:

| Step 1 | From the Stonebranch Customer Portal, download the Universal Controller 7.0.x package (for instructions, see Downloading Universal Controller Software). |
|--------|----------------------------------------------------------------------------------------------------|
| Step 2 | Unpack the Universal Controller distribution file, using the following method appropriate for your platform:                                             |
|        | Windows<br>Use an appropriate archiving / unzipping product.                                                                                             |
|        | Linux/Unix                                                                                                    |
|        | tar -xvf universal-controller-N.N.N.tar                                                                                                    |

| Step 3 | Stop the Tomcat container in which the <i>Passive</i> cluster node is deployed.                                                         |
|--------|----------------------------------------------------------------------------------------------------|
|        | Windows<br>Use the services application to stop Tomcat. You also can issue the stop command on a command line:                          |
|        | net stop [name of Tomcat service]                                                                                                    |
|        | UNIX<br>Stop the daemon using the script found in the /etc/init.d directory for Tomcat.                                                 |
|        | service [name of Tomcat service] stop                                                                                                   |
|        | Windows or UNIX<br>Stop the service using the \$CATALINA_HOME/bin/shutdown.bat Or \$CATALINA_HOME/bin/shutdown.sh scripts:<br>• Windows |
|        | cd \$CATALINA_HOME\bin<br>shutdown                                                                                                    |
|        | • Linux/Unix                                                                                                    |
|        | cd \$CATALINA_HOME/bin<br>./shutdown                                                                                                    |
| Step 4 | Stop the Tomcat container in which the <i>Active</i> cluster node is deployed, using one of the methods shown in Step 3.                |

| Step 5 | For the <i>Active</i> cluster node deployment:                                                                                                    |
|--------|----------------------------------------------------------------------------------------------------|
|        | 1. Delete the existing deployment directory and war file from your webapps directory.                                                                                                    |
|        | The Controller installation process renamed the unpacked war file (universal-controller-N.N.N-build.N.war) as uc.war, so the following would be your deployment directory and war file:                                                                                                    |
|        | [tomcat-install]\webapps\uc<br>[tomcat-install]\webapps\uc.war                                                                                                    |
|        | Note<br>If you want to rename the <b>deployment directory</b> and <i>uc.war</i> for back-up, you must do so outside of the Tomcat folder.<br>2. Copy the <b>war</b> file from the new downloaded package to your <b>webapps</b> directory and rename the <b>war</b> file uc.war.<br>3. Start the Tomcat container in which the <i>Active</i> cluster node is deployed. |
|        | Note<br>We recommend that all Universal Controller users clear their browser cache and close their browser prior to re-opening and navigating back to the Universal Controller URL to ensure that the<br>most recent client updates are loaded.                                                                                                    |
|        | 4. Log in to the <i>Active</i> cluster node deployment with user <b>ops.admin</b> or a user with equivalent authorization and verify the installation (see Verify the Installation, below).                                                                                                    |
|        | Note<br>If you have deployed any JDBC driver jar files (or in the case of DB2, a JDBC driver license jar file) to the \$CATALINA_HOME/webapps/uc/WEB-INF/lib directory, you must recopy these<br>files to this directory and restart Tomcat after your initial validation.                                                                                             |
| Step 6 | Repeat Step 5 for the <i>Passive</i> cluster node deployment.                                                                                                    |

# Verify the Installation

To make sure the Controller is installed, running, and communication with Universal Agent and Universal Message Service (OMS), verify the installation after you have logged on:

Step 1

From the Home dashboard, verify that the System Details widget displays the appropriate Universal Controller release.

|                      | System Details                                  |
|----------------------|-------------------------------------------------|
| A Cluster Node { Ac  | tive }                                          |
| Node Id              | qa-cntlr-mysql.stone.branch:8080-qa_cntlr_mysql |
| Node Mode            | Active                                          |
| Node Uptime          | 1 Day 2 Hours 21 Minutes 24 Seconds             |
| Node Time            | 2020-06-10 14:47:49 -0400 (America/New_York)    |
| ▲ Release { 6.9.0.0  | build.61 }                                      |
| Release              | 6.9.0.0                                         |
| Build                | build.61                                        |
| Build Date           | 06-08-2020_0332                                 |
| ⊿ Memory { 86.51 M   | B (8.49%) / 1018.50 MB }                        |
| Memory Maximum       | 1018.50 MB                                      |
| Memory Used          | 86.51 MB (8.49%)                                |
| Memory Free          | 931.99 MB (91.51%)                              |
| ▲ License { Pre 6.8  | .icense Migrated. } 💼                           |
| Expiry Date          | 2020-07-23 [Days: 45]                           |
| Distributed Agents   | 3/3                                             |
| z/OS Agents          | 2/2                                             |
| Tasks                | Unlimited                                       |
| Monthly Executions   | Unlimited                                       |
| Cluster Nodes        | Unlimited                                       |
| UPPS                 | true                                            |
| USAP                 | true                                            |
| Customer             | Pre 6.8 License Migrated.                       |
| 📣 Database { MySQ    | - }                                             |
| Database Type        | MySQL                                           |
| Database Name        | qa_cntlr_mysql                                  |
| Database URL         | jdbc:mysql://qa-db7.stone.branch/               |
| Database Connections | Server (0/6) Client (0/2) Reserved (0/2)        |

Step 2 From the Agents and Connections navigation pane, select Agents > All Agents or Agents > <type of Agent>. You will see a list similar to the following example. Make sure the Status of the Agent is Active.

| 9 Linux/Unix Agents                    | Custom Piller Of         | Custom Filter Unsaved 1 V |          |                           |                    |           |         |              |
|----------------------------------------|--------------------------|---------------------------|----------|---------------------------|--------------------|-----------|---------|--------------|
| Agent Name 1                           | Host Name                | Agent Id                  | Version  | Last Heartbeat            | Current Task Count | Suspended | Status  | Started Date |
| aix61.stone.branch - AIX61             | aix61.stone.branch       | AIX61                     | 6.3.0.1  | 2016-04-28 09:33:09 -0400 |                    |           | Active  |              |
| centerpoint.stone.branch - centerpoint | centerpoint.stone.branch | centerpoint               | 6.2.0.0  | 2016-04-28 09:33:52 -0400 |                    |           | Active  |              |
| b2.stone.branch - QADB2                | db2.stone.branch         | QADB2                     | 6.2.0.0  | 2016-04-28 09:34:58 -0400 |                    |           | Active  |              |
| db3.stone.branch - QADB3               | db3.stone.branch         | QADB3                     | 6.2.0.0  | 2016-04-28 09:33:04 -0400 |                    |           | Active  |              |
| db5.stone.branch - QADB5               | db5.stone.branch         | QADB5                     | 6.2.0.0  |                           |                    |           | Offline |              |
| in26rh4-x64.stone.branch - LXRH4X64    | in26rh4-x64.stone.branch | LXRH4X64                  | 5.2.0.11 | 2016-04-28 09:33:14 -0400 |                    |           | Active  |              |
| k3ora7-x64.stone.branch - LX30RA7X64   | bx3ora7-x64.stone.branch | LX30RA7X64                | 5.2.0.11 | 2016-04-28 09:33:40 -0400 |                    |           | Active  |              |
| k3rh7-x64.stone.branch - LX3RH7X64     | bt3rh7-x64.stone.branch  | LX3RH7X64                 | 6.3.0.1  | 2016-04-28 09:34:41 -0400 |                    |           | Active  |              |
| x3rh7c-x64.stone.branch - LX3RH7CX64   | k3rh7c-x64.stone.branch  | LX3RH7CX64                | 6.3.0.0  | 2016-04-28 09:34:57 -0400 |                    |           | Active  |              |

| Custom Filter None       Image: Custom Filter None       Image: Custom Filter None       I |
|----------------------------------------------------------------------------------------------------|
|                                                                                                    |
| Connected no opswise.system 2014-03-05 10:07/13-0400                                                                                                    |
|                                                                                                    |
|                                                                                                    |
|                                                                                                    |
|                                                                                                    |
|                                                                                                    |
|                                                                                                    |
|                                                                                                    |
|                                                                                                    |
|                                                                                                    |
|                                                                                                    |
|                                                                                                    |
|                                                                                                    |
|                                                                                                    |
|                                                                                                    |
|                                                                                                    |
|                                                                                                    |
|                                                                                                    |
|                                                                                                    |
|                                                                                                    |
|                                                                                                    |
|                                                                                                    |
|                                                                                                    |
|                                                                                                    |
|                                                                                                    |
| For more information about these components in the Universal Controller user interface, see:                                                                                                    |
|                                                                                                    |
|                                                                                                    |
|                                                                                                    |
| Agents                                                                                                    |

# **Starting and Stopping Universal Controller**

- Starting and Stopping the Controller on UNIX
- Starting and Stopping the Controller on Windows

This page provide platform-specific instructions for starting and stopping Universal Controller 7.0.x.

Starting and Stopping the Controller on UNIX

| Note<br>These proc | cedures are appropriate for all supported systems of UNIX.                                                                                                    |
|--------------------|----------------------------------------------------------------------------------------------------|
| Linux              | To start or stop the Controller (all versions), issue the following commands:<br>\$CATALINA_HOME/bin/startup.sh<br>\$CATALINA_HOME/bin/shutdown.sh<br>or                                         |
|                    | <pre>service tomcat start service tomcat stop  If you have configured your system with init.d, you also can use the following commands:  /etc/init.d/tomcat start /etc/init.d/tomcat stop </pre> |
| AIX                | The procedures for starting and stopping the Controller are dependent on how Tomcat was configured when the Controller installed.                                                                |

# Starting and Stopping the Controller on Windows

To start or stop the Controller (all versions) from the DOS prompt, use the following commands:

net stop \$Tomcat\_Service\_Name net start \$Tomcat\_Service\_Name

Note

STOMCat\_Service\_Name may vary based on the version of Tomcat installed on your machine.